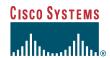

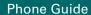

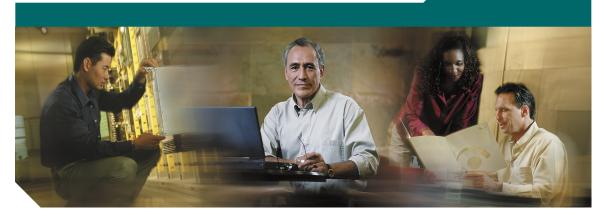

# Cisco Unified IP Phone 7906G and 7911G for Cisco Unified CallManager 5.0 (SIP)

#### INCLUDING LICENSE AND WARRANTY

#### **Corporate Headquarters**

Cisco Systems, Inc. 170 West Tasman Drive San Jose, CA 95134-1706 USA

http://www.cisco.com Tel: 408 526-4000

800 553-NETS (6387)

Fax: 408 526-4100

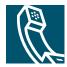

### **Common Phone Tasks**

| View online help<br>on the phone                 | Press and choose Help.                                                                                                    |
|--------------------------------------------------|----------------------------------------------------------------------------------------------------|
| Place a call                                     | Go off-hook before or after dialing a number.                                                                                 |
| Redial a number                                  | Press Redial.                                                                                                    |
| Talk using the handset and listen on the speaker | (Group Listen mode only.) Press GListen.                                                                                      |
| Listen on the speaker only                       | (Monitor mode only.)<br>Press <b>Monitor</b> .                                                                                |
| Use your call logs                               | Press (a) and select<br>Directories > Missed<br>Calls, Placed Calls, or<br>Received Calls. Select a<br>number and press Dial. |
| Edit a number                                    | Press EditDial, << or >>.                                                                                                    |
| Hold/resume a call                               | Highlight a call to put on hold or resume from hold, and press ①.                                                             |
| Transfer a call to a new number                  | Press <b>Transfer</b> , enter the number, then press <b>Transfer</b> again.                                                   |
| Start a standard conference call                 | Press more > Confrn and dial the participant, then press Confrn again.                                                        |

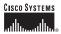

Cisco, Cisco IOS, Cisco Systems, and the Cisco Systems logo are registered trademarks of Cisco Systems, Inc. or its affiliates in the United States and certain other countries. All other brands, names, or trademarks mentioned in this document or Website are the property of their respective owners. The use of the word partner does not imply a partnership relationship between Cisco and any other company. (0501R)

© 2006 Cisco Systems, Inc. All rights reserved.

CISCO SYSTEMS

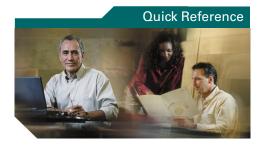

### Cisco Unified IP Phone 7906G and 7911G for Cisco Unified CallManager 5.0 (SIP)

Softkey Definitions Phone Screen Icons Button Icons Common Phone Tasks

### **Softkey Definitions**

| AbbrDial | Dial using a speed-dial index number                               |
|----------|--------------------------------------------------------------------|
| Answer   | Answer a call                                                      |
| Barge    | Add yourself to a call on a shared line                            |
| CallBack | Receive notification when a busy extension becomes available       |
| Cancel   | Cancel an action or exit a screen without applying changes         |
| cBarge   | Add yourself to a call on a shared line and establish a conference |
| CFwdALL  | Setup/cancel call forwarding                                       |
| Clear    | Delete records or settings                                         |
| Close    | Close the current window                                           |
| ConfList | View conference participants                                       |
| Confrn   | Create a conference call                                           |
| Delete   | Remove characters to the right of the cursor when using EditDial   |
| Dial     | Dial a phone number                                                |
| DND      | Turn off Do Not Disturb (DND)                                      |
| EditDial | Edit a number in a call log                                        |
| EndCall  | Disconnect the current call                                        |
| Erase    | Reset settings to their defaults                                   |
| Exit     | Return to the previous screen                                      |
| GListen  | Talk using the handset and listen on the speaker (Group Listen)    |
| GLOff    | Disable Group Listen                                               |
| GPickUp  | Answer a call ringing in another group                             |
| iDivert  | Send a call to your voice<br>messaging system                      |

| MeetMe   | Host a Meet-Me conference call                   |
|----------|--------------------------------------------------|
| Monitor  | Listen to a call on the speaker                  |
| MonOff   | Disable the Monitor function                     |
| more     | Display additional softkeys                      |
| Msgs     | Access voice mail system                         |
| NewCall  | Make a new call                                  |
| OPickUp  | Answer a call ringing in an associated group     |
| Park     | Store a call using Call Park                     |
| PickUp   | Answer a call in your group                      |
| QRT      | Submit call problems to the system administrator |
| Redial   | Redial the most recently dialed number           |
| Remove   | Remove a conference participant                  |
| RmLstC   | Drop the last party added to a conference call   |
| Search   | Search for a directory listing                   |
| Transfer | Transfer a call                                  |
| Update   | Refresh content                                  |
| <<       | Delete entered characters                        |
| >>       | Move through entered characters                  |

# **Phone Screen Icons**

| Call Stat | e                           |  |  |
|-----------|-----------------------------|--|--|
| 2 D       | Call Forwarding enabled     |  |  |
|           | Call on hold                |  |  |
| 0         | Connected call              |  |  |
| 4         | Off-hook                    |  |  |
| 2         | On-hook                     |  |  |
| 272       | Incoming call               |  |  |
| ¢.        | Shared line in use          |  |  |
| Secure C  | Calls                       |  |  |
| Ø         | Authenticated call          |  |  |
| â         | Encrypted call              |  |  |
| Selected  | Device                      |  |  |
| C         | Handset in use              |  |  |
| <b>Q</b>  | Speaker in use (Monitor on) |  |  |

| Other Features |                                                      |  |
|----------------|------------------------------------------------------|--|
|                | Speed Dial configured                                |  |
| $\square$      | Message waiting                                      |  |
| 8.             | Option selected                                      |  |
| •              | Feature enabled                                      |  |
| <b>—</b>       | Video enabled (Cisco Unified<br>IP Phone 7911G only) |  |
| @              | URL entry in call log is ready to edit               |  |

# **Button Icons**

| Volume            |
|-------------------|
| Navigation        |
| Hold              |
| Applications Menu |

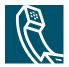

### **Contents**

### Getting Started 1

Using this Guide 1
Finding Additional Information 2
Safety and Performance Information 2
Using an External Power Supply 10
Using External Devices 11
Accessibility Features 11

### Connecting Your Phone 12

#### An Overview of Your Phone 16

Understanding Buttons and Hardware 16
Understanding Applications Menus 18
Understanding the Help System on Your Phone 18
Understanding Lines vs. Calls 18
Understanding Line and Call Icons 19
Understanding Feature Availability 19

### Basic Call Handling 20

Placing a Call—Basic Options 20
Placing a Call—Additional Options 21
Answering a Call 22
Ending a Call 23
Using Hold and Resume 23
Switching Between Multiple Calls 23
Viewing Multiple Calls 24
Transferring Calls 24
Forwarding All Calls to Another Number 25

Using Do Not Disturb **26**Making Conference Calls **26** 

Understanding Types of Conference Calls **26**Starting and Joining a Standard Conference **27**Starting or Joining a Meet-Me Conference Call **28** 

### Advanced Call Handling 29

Speed Dialing 29

Picking Up a Redirected Call on Your Phone 30

Using a Shared Line 31

Understanding Shared Lines 31

Adding Yourself to a Shared-Line Call 32

Preventing Others from Viewing or Barging a Shared-Line Call 33

Storing and Retrieving Parked Calls 34

Making and Receiving Secure Calls 34

Using Cisco Extension Mobility 35

### Using a Handset, Headset, and Speaker 37

Using the Group Listen Feature 37

Using the Monitor Feature 38

Using and Obtaining a Headset 38

Using AutoAnswer 39

### Using Phone Settings 40

Customizing Rings and Message Indicators **40**Customizing the Phone Screen **41** 

### Using Call Logs and Directories 42

Using Call Logs 42

Directory Dialing 43

Using Corporate Directory on Your Phone 44

Using Personal Directory on Your Phone 45

vi OL-10379-01

### Accessing Voice Messages 48

### Customizing Your Phone on the Web 49

Accessing Your User Options Web Pages 49

Configuring Features and Services on the Web 50

Using Personal Directory on the Web 50

Using Your Personal Address Book on the Web 50

Configuring Fast Dials on the Web 51

Using the Address Book Synchronization Tool **52** 

Setting Up Speed Dials on the Web 52

Setting Up Phone Services on the Web 53

Controlling User Settings on the Web 54

Controlling Line Settings on the Web 55

Using Cisco WebDialer 56

### **Understanding Additional Configuration Options** 59

### Troubleshooting Your Phone 61

General Troubleshooting 61

Viewing Phone Administration Data 62

Using the Quality Reporting Tool 62

### Cisco One-Year Limited Hardware Warranty Terms 63

Index 65

viii OL-10379-01

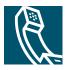

# **Getting Started**

# **Using this Guide**

This guide provides you with an overview of the features available on your phone. You can read it completely for a solid understanding of your phone's capabilities, or refer to the table below for pointers to commonly-used sections.

| If you want to                       | Then                                                                |  |  |
|--------------------------------------|---------------------------------------------------------------------|--|--|
| Explore your phone on your own       | Press @ and choose Help.                                            |  |  |
| Review safety information            | See the "Safety and Performance Information" section on page 2.     |  |  |
| Connect your phone                   | See the "Connecting Your Phone" section on page 12.                 |  |  |
| Use your phone after it is installed | Start with the "An Overview of Your Phone" section on page 16.      |  |  |
| Learn about the phone buttons        | See the "Understanding Buttons and Hardware" section on page 16.    |  |  |
| Make calls                           | See the "Placing a Call—Basic Options" section on page 20.          |  |  |
| Put calls on hold                    | See the "Using Hold and Resume" section on page 23.                 |  |  |
| Transfer calls                       | See the "Transferring Calls" section on page 24.                    |  |  |
| Make conference calls                | See the "Making Conference Calls" section on page 26.               |  |  |
| Set up speed dialing                 | See the "Speed Dialing" section on page 29.                         |  |  |
| Share a phone number                 | See the "Using a Shared Line" section on page 31                    |  |  |
| Use the speaker on the phone         | See the "Using a Handset, Headset, and Speaker" section on page 36. |  |  |
| Change the ring volume or tone       | See the "Using Phone Settings" section on page 39.                  |  |  |
| View your missed calls               | See the "Using Call Logs and Directories" section on page 41.       |  |  |
| Listen to your voice messages        | See the "Accessing Voice Messages" section on page 47.              |  |  |
| See softkey and icon definitions     | Refer to the Quick Reference Card in the front of this guide.       |  |  |

# **Finding Additional Information**

You can access the most current Cisco documentation on the World Wide Web at this URL:

http://www.cisco.com/univercd/home/home.htm

You can access the Cisco website at this URL:

http://www.cisco.com/

International Cisco websites can be accessed from this URL:

http://www.cisco.com/public/countries\_languages.shtml

# **Safety and Performance Information**

Read the following safety notices before installing or using your Cisco Unified IP Phone:

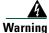

#### **IMPORTANT SAFETY INSTRUCTIONS**

This warning symbol means danger. You are in a situation that could cause bodily injury. Before you work on any equipment, be aware of the hazards involved with electrical circuitry and be familiar with standard practices for preventing accidents. Use the statement number provided at the end of each warning to locate its translation in the translated safety warnings that accompanied this device. Statement 1071

#### **SAVE THESE INSTRUCTIONS**

#### Waarschuwing

#### **BELANGRIJKE VEILIGHEIDSINSTRUCTIES**

Dit waarschuwingssymbool betekent gevaar. U verkeert in een situatie die lichamelijk letsel kan veroorzaken. Voordat u aan enige apparatuur gaat werken, dient u zich bewust te zijn van de bij elektrische schakelingen betrokken risico's en dient u op de hoogte te zijn van de standaard praktijken om ongelukken te voorkomen. Gebruik het nummer van de verklaring onderaan de waarschuwing als u een vertaling van de waarschuwing die bij het apparaat wordt geleverd, wilt raadplegen.

#### **BEWAAR DEZE INSTRUCTIES**

#### Varoitus TÄRKEITÄ TURVALLISUUSOHJEITA

Tämä varoitusmerkki merkitsee vaaraa. Tilanne voi aiheuttaa ruumiillisia vammoja. Ennen kuin käsittelet laitteistoa, huomioi sähköpiirien käsittelemiseen liittyvät riskit ja tutustu onnettomuuksien yleisiin ehkäisytapoihin. Turvallisuusvaroitusten käännökset löytyvät laitteen mukana toimitettujen käännettyjen turvallisuusvaroitusten joukosta varoitusten lopussa näkyvien lausuntonumeroiden avulla.

#### SÄILYTÄ NÄMÄ OHJEET

#### Attention IMPORTANTES INFORMATIONS DE SÉCURITÉ

Ce symbole d'avertissement indique un danger. Vous vous trouvez dans une situation pouvant entraîner des blessures ou des dommages corporels. Avant de travailler sur un équipement, soyez conscient des dangers liés aux circuits électriques et familiarisez-vous avec les procédures couramment utilisées pour éviter les accidents. Pour prendre connaissance des traductions des avertissements figurant dans les consignes de sécurité traduites qui accompagnent cet appareil, référez-vous au numéro de l'instruction situé à la fin de chaque avertissement.

#### **CONSERVEZ CES INFORMATIONS**

#### Warnung WICHTIGE SICHERHEITSHINWEISE

Dieses Warnsymbol bedeutet Gefahr. Sie befinden sich in einer Situation, die zu Verletzungen führen kann. Machen Sie sich vor der Arbeit mit Geräten mit den Gefahren elektrischer Schaltungen und den üblichen Verfahren zur Vorbeugung vor Unfällen vertraut. Suchen Sie mit der am Ende jeder Warnung angegebenen Anweisungsnummer nach der jeweiligen Übersetzung in den übersetzten Sicherheitshinweisen, die zusammen mit diesem Gerät ausgeliefert wurden.

#### BEWAHREN SIE DIESE HINWEISE GUT AUF.

#### Avvertenza IMPORTANTI ISTRUZIONI SULLA SICUREZZA

Questo simbolo di avvertenza indica un pericolo. La situazione potrebbe causare infortuni alle persone. Prima di intervenire su qualsiasi apparecchiatura, occorre essere al corrente dei pericoli relativi ai circuiti elettrici e conoscere le procedure standard per la prevenzione di incidenti. Utilizzare il numero di istruzione presente alla fine di ciascuna avvertenza per individuare le traduzioni delle avvertenze riportate in questo documento.

#### **CONSERVARE QUESTE ISTRUZIONI**

#### Advarsel VIKTIGE SIKKERHETSINSTRUKSJONER

Dette advarselssymbolet betyr fare. Du er i en situasjon som kan føre til skade på person. Før du begynner å arbeide med noe av utstyret, må du være oppmerksom på farene forbundet med elektriske kretser, og kjenne til standardprosedyrer for å forhindre ulykker. Bruk nummeret i slutten av hver advarsel for å finne oversettelsen i de oversatte sikkerhetsadvarslene som fulgte med denne enheten.

#### TA VARE PÅ DISSE INSTRUKSJONENE

### Aviso INSTRUÇÕES IMPORTANTES DE SEGURANÇA

Este símbolo de aviso significa perigo. Você está em uma situação que poderá ser causadora de lesões corporais. Antes de iniciar a utilização de qualquer equipamento, tenha conhecimento dos perigos envolvidos no manuseio de circuitos elétricos e familiarize-se com as práticas habituais de prevenção de acidentes. Utilize o número da instrução fornecido ao final de cada aviso para localizar sua tradução nos avisos de segurança traduzidos que acompanham este dispositivo.

### **GUARDE ESTAS INSTRUÇÕES**

#### ¡Advertencia! INSTRUCCIONES IMPORTANTES DE SEGURIDAD

Este símbolo de aviso indica peligro. Existe riesgo para su integridad física. Antes de manipular cualquier equipo, considere los riesgos de la corriente eléctrica y familiarícese con los procedimientos estándar de prevención de accidentes. Al final de cada advertencia encontrará el número que le ayudará a encontrar el texto traducido en el apartado de traducciones que acompaña a este dispositivo.

#### **GUARDE ESTAS INSTRUCCIONES**

#### Varning! VIKTIGA SÄKERHETSANVISNINGAR

Denna varningssignal signalerar fara. Du befinner dig i en situation som kan leda till personskada. Innan du utför arbete på någon utrustning måste du vara medveten om farorna med elkretsar och känna till vanliga förfaranden för att förebygga olyckor. Använd det nummer som finns i slutet av varje varning för att hitta dess översättning i de översatta säkerhetsvarningar som medföljer denna anordning.

SPARA DESSA ANVISNINGAR

#### Figyelem FONTOS BIZTONSÁGI ELOÍRÁSOK

Ez a figyelmezeto jel veszélyre utal. Sérülésveszélyt rejto helyzetben van. Mielott bármely berendezésen munkát végezte, legyen figyelemmel az elektromos áramkörök okozta kockázatokra, és ismerkedjen meg a szokásos balesetvédelmi eljárásokkal. A kiadványban szereplo figyelmeztetések fordítása a készülékhez mellékelt biztonsági figyelmeztetések között található; a fordítás az egyes figyelmeztetések végén látható szám alapján keresheto meg.

ORIZZE MEG EZEKET AZ UTASÍTÁSOKAT!

#### Предупреждение

ВАЖНЫЕ ИНСТРУКЦИИ ПО СОБЛЮДЕНИЮ ТЕХНИКИ БЕЗОПАСНОСТИ

Этот символ предупреждения обозначает опасность. То есть имеет место ситуация, в которой следует опасаться телесных повреждений. Перед эксплуатацией оборудования выясните, каким опасностям может подвергаться пользователь при использовании электрических цепей, и ознакомьтесь с правилами техники безопасности для предотвращения возможных несчастных случаев. Воспользуйтесь номером заявления, приведенным в конце каждого предупреждения, чтобы найти его переведенный вариант в переводе предупреждений по безопасности, прилагаемом к данному устройству.

СОХРАНИТЕ ЭТИ ИНСТРУКЦИИ

#### 警告 重要的安全性说明

此警告符号代表危险。您正处于可能受到严重伤害的工作环境中。在您使用设备开始工作之前,必须充分意识到触电的危险,并熟练掌握防止事故发生的标准工作程序。请根据每项警告结尾提供的声明号码来找到此设备的安全性警告说明的翻译文本。

请保存这些安全性说明

#### 警告 安全上の重要な注意事項

「危険」の意味です。人身事故を予防するための注意事項が記述されています。 装置の取り扱い作業を行うときは、電気回路の危険性に注意し、一般的な事故防 止策に留意してください。警告の各国語版は、各注意事項の番号を基に、装置に 付属の「Translated Safety Warnings」を参照してください。

これらの注意事項を保管しておいてください。

#### 주의 중요 안전 지침

이 경고 기호는 위험을 나타냅니다. 작업자가 신체 부상을 일으킬 수 있는 위험한 환경에 있습니다. 장비에 작업을 수행하기 전에 전기 회로와 관련된 위험을 숙지하고 표준 작업 관례를 숙지하여 사고를 방지하십시오. 각 경고의 마지막 부분에 있는 경고문 번호를 참조하여 이 장치와 함께 제공되는 번역된 안전경고문에서 해당 번역문을 찾으십시오.

이 지시 사항을 보관하십시오.

### Aviso INSTRUÇÕES IMPORTANTES DE SEGURANÇA

Este símbolo de aviso significa perigo. Você se encontra em uma situação em que há risco de lesões corporais. Antes de trabalhar com qualquer equipamento, esteja ciente dos riscos que envolvem os circuitos elétricos e familiarize-se com as práticas padrão de prevenção de acidentes. Use o número da declaração fornecido ao final de cada aviso para localizar sua tradução nos avisos de segurança traduzidos que acompanham o dispositivo.

### **GUARDE ESTAS INSTRUÇÕES**

#### Advarsel VIGTIGE SIKKERHEDSANVISNINGER

Dette advarselssymbol betyder fare. Du befinder dig i en situation med risiko for legemesbeskadigelse. Før du begynder arbejde på udstyr, skal du være opmærksom på de involverede risici, der er ved elektriske kredsløb, og du skal sætte dig ind i standardprocedurer til undgåelse af ulykker. Brug erklæringsnummeret efter hver advarsel for at finde oversættelsen i de oversatte advarsler, der fulgte med denne enhed.

#### **GEM DISSE ANVISNINGER**

تحدير

إرشادات الأمان الهامة

يوضح رمز التحذير هذا وجود خطر. وهذا يعني أنك متواجد في مكان قد ينتج عنه التعرض لإصابات. قبل بدء العمل، احذر مخاطر التعرض للصدمات الكهربائية وكن على علم بالإجراءات القياسية للحيلولة دون وقوع أي حوادث. استخدم رقم البيان الموجود في أخر كل تحذير لتحديد مكان ترجمته داخل تحذيرات الأمان المترجمة التي تأتى مع الجهاز. قم بحفظ هذه الإرشادات

#### Upozorenje

#### **VAŽNE SIGURNOSNE NAPOMENE**

Ovaj simbol upozorenja predstavlja opasnost. Nalazite se u situaciji koja može prouzročiti tjelesne ozljede. Prije rada s bilo kojim uređajem, morate razumjeti opasnosti vezane uz električne sklopove, te biti upoznati sa standardnim načinima izbjegavanja nesreća. U prevedenim sigurnosnim upozorenjima, priloženima uz uređaj, možete prema broju koji se nalazi uz pojedino upozorenje pronaći i njegov prijevod.

#### SAČUVAJTE OVE UPUTE

#### Upozornění

#### DŮLEŽITÉ BEZPEČNOSTNÍ POKYNY

Tento upozorňující symbol označuje nebezpečí. Jste v situaci, která by mohla způsobit nebezpečí úrazu. Před prací na jakémkoliv vybavení si uvědomte nebezpečí související s elektrickými obvody a seznamte se se standardními opatřeními pro předcházení úrazům. Podle čísla na konci každého upozornění vyhledejte jeho překlad v přeložených bezpečnostních upozorněních, která jsou přiložena k zařízení.

#### **USCHOVEJTE TYTO POKYNY**

#### Προειδοποίηση ΣΗΜΑΝΤΙΚΕΣ ΟΔΗΓΙΕΣ ΑΣΦΑΛΕΙΑΣ

Αυτό το προειδοποιητικό σύμβολο σημαίνει κίνδυνο. Βρίσκεστε σε κατάσταση που μπορεί να προκαλέσει τραυματισμό. Πριν εργαστείτε σε οποιοδήποτε εξοπλισμό, να έχετε υπόψη σας τους κινδύνους που σχετίζονται με τα ηλεκτρικά κυκλώματα και να έχετε εξοικειωθεί με τις συνήθεις πρακτικές για την αποφυγή ατυχημάτων. Χρησιμοποιήστε τον αριθμό δήλωσης που παρέχεται στο τέλος κάθε προειδοποίησης, για να εντοπίσετε τη μετάφρασή της στις μεταφρασμένες προειδοποιήσεις ασφαλείας που συνοδεύουν τη συσκευή.

ΦΥΛΑΞΤΕ ΑΥΤΕΣ ΤΙΣ ΟΔΗΓΙΕΣ

#### אזהרה

#### הוראות בטיחות חשובות

סימן אזהרה זה מסמל סכנה. אתה נמצא במצב העלול לגרום לפציעה. לפני שתעבוד עם ציוד כלשהו, עליך להיות מודע לסכנות הכרוכות במעגלים חשמליים ולהכיר את הנהלים המקובלים למניעת תאונות. השתמש במספר ההוראה המסופק בסופה של כל אזהרה כד לאתר את התרגום באזהרות הבטיחות המתורגמות שמצורפות להתקו.

#### שמור הוראות אלה

#### Opomena

#### ВАЖНИ БЕЗБЕДНОСНИ НАПАТСТВИЈА

Симболот за предупредување значи опасност. Се наоѓате во ситуација што може да предизвика телесни повреди. Пред да работите со опремата, бидете свесни за ризикот што постои кај електричните кола и треба да ги познавате стандардните постапки за спречување на несреќни случаи. Искористете го бројот на изјавата што се наоѓа на крајот на секое предупредување за да го најдете неговиот период во преведените безбедносни предупредувања што се испорачани со уредот. ЧУВАЈТЕ ГИ ОВИЕ НАПАТСТВИЈА

### Ostrzeżenie WAŻNE INSTRUKCJE DOTYCZĄCE BEZPIECZEŃSTWA

Ten symbol ostrzeżenia oznacza niebezpieczeństwo. Zachodzi sytuacja, która może powodować obrażenia ciała. Przed przystąpieniem do prac przy urządzeniach należy zapoznać się z zagrożeniami związanymi z układami elektrycznymi oraz ze standardowymi środkami zapobiegania wypadkom. Na końcu każdego ostrzeżenia podano numer, na podstawie którego można odszukać tłumaczenie tego ostrzeżenia w dołączonym do urządzenia dokumencie z tłumaczeniami ostrzeżeń.

NINIEJSZE INSTRUKCJE NALEŻY ZACHOWAĆ

#### Upozornenie DÔLEŽITÉ BEZPEČNOSTNÉ POKYNY

Tento varovný symbol označuje nebezpečenstvo. Nachádzate sa v situácii s nebezpečenstvom úrazu. Pred prácou na akomkoľvek vybavení si uvedomte nebezpečenstvo súvisiace s elektrickými obvodmi a oboznámte sa so štandardnými opatreniami na predchádzanie úrazom. Podľa čísla na konci každého upozornenia vyhľadajte jeho preklad v preložených bezpečnostných upozorneniach, ktoré sú priložené k zariadeniu.

USCHOVAJTE SI TENTO NÁVOD

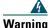

Read the installation instructions before you connect the system to its power source.

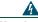

Warning

Ultimate disposal of this product should be handled according to all national laws and regulations.

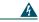

Warning

Do not work on the system or connect or disconnect cables during periods of lightning activity.

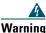

To avoid electric shock, do not connect safety extra low voltage (SELV) circuits to telephone network voltage (TNV) circuits. LAN ports contain SELV circuits, and WAN ports contain TNV circuits. Some LAN and WAN ports use RJ-45 connectors. Use caution when connecting cables.

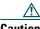

Inline power circuits provide current through the communication cable. Use the Cisco provided cable or a minimum 24 AWG communication cable.

### **Using an External Power Supply**

The following warnings apply when you use the external power supply with the Cisco Unified IP Phone:

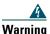

This product relies on the building's installation for short-circuit (over current) protection. Ensure that a fuse or circuit breaker no larger than 120 VAC, 15A U.S. (240 VAC, 10A international) is used on the phase conductors (all current-carrying conductors).

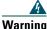

The device is designed to work with TN power systems.

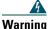

The plug-socket combination must be accessible at all times because it serves as the main disconnecting device.

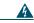

Warning The power supply must be placed indoors.

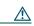

Caution

Use only a Cisco specified power supply with this product.

### **Power Outage**

Your accessibility to emergency service through the phone is dependent on the phone being powered. If there is an interruption in the power supply, Service and Emergency Calling Service dialing will not function until power is restored. In the case of a power failure or disruption, you may need to reset or reconfigure equipment before using the Service or Emergency Calling Service dialing.

### **Using External Devices**

The following information applies when you use external devices with the Cisco Unified IP Phone:

Cisco recommends the use of good quality external devices (headsets) that are shielded against unwanted radio frequency (RF) and audio frequency (AF) signals.

Depending on the quality of these devices and their proximity to other devices such as mobile phones or two-way radios, some audio noise may still occur. In these cases, Cisco recommends that you take one or more of the following actions:

- Move the external device away from the source of the RF or AF signals.
- Route the external device cables away from the source of the RF or AF signals.
- Use shielded cables for the external device, or use cables with a better shield and connector.
- Shorten the length of the external device cable.
- Apply ferrites or other such devices on the cables for the external device.

Cisco cannot guarantee the performance of the system because Cisco has no control over the quality of external devices, cables, and connectors. The system will perform adequately when suitable devices are attached using good quality cables and connectors.

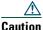

In European Union countries, use only headsets that are fully compliant with the EMC Directive [89/336/EC].

# **Accessibility Features**

A list of accessibility features is available upon request.

# **Connecting Your Phone**

Your system administrator will likely connect your new Cisco Unified IP Phone to the corporate IP telephony network. If that is not the case, refer to the graphics below to connect your phone.

The following graphic and table show how to connect the Cisco Unified IP Phone 7906G:

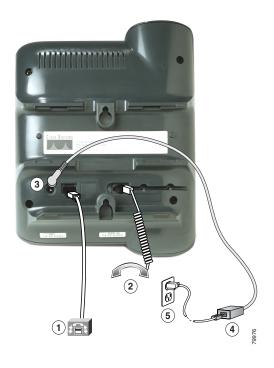

| 1 | Network port (10/100 SW) | 4 | AC-to-DC power supply |
|---|--------------------------|---|-----------------------|
| 2 | Handset port             | 5 | AC power cord         |
| 3 | DC adapter port (DC48V)  |   |                       |

The following graphic and table show how to connect the Cisco Unified IP Phone 7911G:

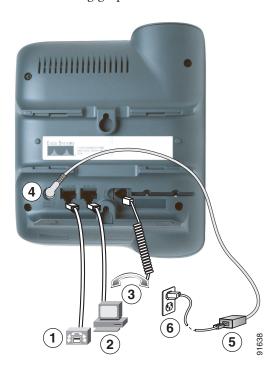

| 1 | Network port (10/100 SW) | 4 | DC adapter port (DC48V) |
|---|--------------------------|---|-------------------------|
| 2 | Access port (10/100 PC)  | 5 | AC-to-DC power supply   |
| 3 | Handset port             | 6 | AC power cord           |

#### **Adjusting the Handset Rest**

When you connect your phone, you might want to adjust the handset rest to ensure that the receiver will not slip out of the cradle. See the table below for instructions.

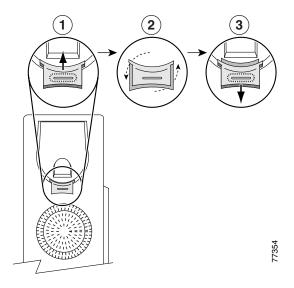

- 1 Set the handset aside and pull the square plastic tab from the handset rest.
- **2** Rotate the tab 180 degrees.
- 3 Slide the tab back into the handset rest. An extension protrudes from the top of the rotated tab. Return the handset to the handset rest.

### Registering with TAPS

After your phone is connected to the network, your system administrator might ask you to auto-register your phone using the Tool for Auto-Registered Phones Support (TAPS). TAPS might be used either for a new phone or to replace an existing phone.

To register with TAPS, pick up the handset, enter the TAPS extension provided by your system administrator, and follow the voice prompts. You might need to enter your entire extension, including the area code. After your phone displays a confirmation message, hang up. The phone will restart.

#### **Headset Information**

To use a headset, make sure the handset is disconnected, then connect the headset to the Handset port on the back of your phone.

Depending on headset manufacturer's recommendations, an external amplifier may be required. Refer to headset manufacturer's product documentation for more information.

Although Cisco Systems performs some internal testing of third-party headsets for use with the Cisco Unified IP Phones, Cisco does not certify or support products from headset or handset vendors. Because of the inherent environmental and hardware inconsistencies in the locations where Cisco Unified IP Phones are deployed, there is not a single "best" solution that is optimal for all environments. Cisco recommends that customers test the headsets that work best in their environment before deploying a large number of units in their network.

In some instances, the mechanics or electronics of various headsets can cause remote parties to hear an echo of their own voice when they speak to Cisco Unified IP Phone users.

Cisco Systems recommends the use of good quality external devices (headsets) that are screened against unwanted radio frequency (RF) and audio frequency (AF) signals. Depending on the quality of these devices and their proximity to other devices such as cell phones and two-way radios, some audio noise may still occur. See the "Using External Devices" section on page 11 for more information.

The primary reason that support of a headset would be inappropriate for the Cisco Unified IP Phone is the potential for an audible hum. This hum can either be heard by the remote party or by both the remote party and you, the Cisco Unified IP Phone user. Some potential humming or buzzing sounds can be caused by a range of outside sources, for example, electric lights, being near electric motors, large PC monitors. In some cases, a hum experienced by a user may be reduced or eliminated by using a local power cube. See the "Using an External Power Supply" section on page 10 for more information.

#### Audio Quality Subjective to the User

Beyond the physical, mechanical and technical performance, the audio portion of a headset must sound good to you (the user) and to the party on the far end. Sound is subjective and Cisco cannot guarantee the performance of any headsets or handsets, but some of the headsets and handsets on the sites listed below have been reported to perform well with Cisco Unified IP Phones.

Nevertheless, it is ultimately still the customer's responsibility to test this equipment in their own environment to determine suitable performance.

For information about headsets, see:

http://www.vxicorp.com/cisco

http://www.plantronics.com/cisco

### **An Overview of Your Phone**

Cisco Unified IP Phone 7906G and 7911G are full-feature telephones that provide voice communication over the same data network that your computer uses, allowing you to place and receive calls, put calls on hold, transfer calls, make conference calls, and so on.

In addition to basic call-handling features, your Cisco Unified IP Phone 7906G and 7911G can provide specialized or advanced telephony features that extend your call-handling capabilities. Depending on configuration, your phone supports:

- Access to network data, XML applications, and web-based services.
- Online customizing of phone features and services from your User Options web pages.

# **Understanding Buttons and Hardware**

You can use this figure below to identify the buttons and hardware on your phone.

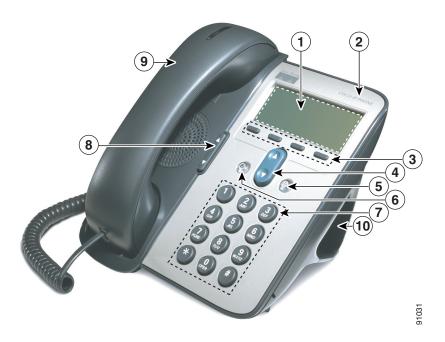

|    | Item                                                                      | Description                                                                                                    | For more information, see                                                                                                    |
|----|---------------------------------------------------------------------------|----------------------------------------------------------------------------------------------------|----------------------------------------------------------------------------------------------------|
| 1  | Phone screen                                                              | Displays phone menus and call activity including caller ID, call duration, and call state.                                                 | "Understanding<br>Applications Menus"<br>section on page 18 and<br>"Understanding Line<br>and Call Icons" section<br>on page 19. |
| 2  | Cisco Unified IP<br>Phone series                                          | Indicates your Cisco Unified IP Phone model series.                                                                                        | _                                                                                                    |
| 3  | Softkey buttons                                                           | Each activates a softkey option displayed on your phone screen.                                                                            | "Softkey Definitions" section on page 3.                                                                                         |
| 4  | Navigation button                                                         | Allows you to scroll through menu items and highlight items. When the phone is on-hook, displays your Speed Dials.                         | "Understanding<br>Applications Menus"<br>section on page 18 and<br>"Speed Dialing"<br>section on page 29.                        |
| 5  | Applications Menu button                                                  | Displays the Applications menu that provides access to a voice messaging system, phone logs and directories, settings, services, and help. | "Understanding<br>Applications Menus"<br>section on page 18.                                                                     |
| 6  | Hold button                                                               | Places the active call on hold, resumes a call on hold, and switches between an active call and a call on hold.                            | "Using Hold and<br>Resume" section on<br>page 23.                                                                                |
| 7  | Keypad                                                                    | Allows you to dial phone numbers, enter letters, and choose menu items.                                                                    | "Basic Call Handling" section on page 20.                                                                                        |
| 8  | Volume button  Controls the handset, headset, speaker, and ringer volume. |                                                                                                    | "Using a Handset,<br>Headset, and Speaker"<br>section on page 36.                                                                |
| 9  | Handset with light strip                                                  | The light strip on the handset indicates an incoming call or new voice message.                                                            | "Accessing Voice<br>Messages" section on<br>page 47.                                                                             |
| 10 | Footstand                                                                 | Allows the phone to stand at a convenient angle on a desk or table.                                                                        | _                                                                                                    |

# **Understanding Applications Menus**

Use the Applications menus to access phone features.

| If you want to                                     | Then                                                                                                    |
|----------------------------------------------------|----------------------------------------------------------------------------------------------------|
| Access the Applications menus                      | Press  to display a list of Applications: Messages, Directory, Settings, Services, and Help.                                                      |
| Scroll through a list or menu                      | Press .                                                                                                    |
| Select a menu item                                 | Press to highlight a menu item, then press Select.  You can also press the number on the keypad that corresponds to the number for the menu item. |
| Go back one level in a menu                        | Press Exit. (Note that if you press Exit from the top-level of a menu, the menu will close.)                                                      |
| Close a menu (and return to the Applications menu) | Press Exit one or more times until the menu closes, or press   .                                                                                  |
| Exit the Applications menu                         | Press  or Exit.                                                                                                    |

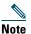

After you press (a), the LED turns green and stays lit while you are using the Applications menus. If you depart from an application without pressing (a) or Exit (for example, to answer a new call), the phone screen display may change but the (b) button stays green. If you press again, the application that you were using resumes at the point when it was interrupted.

# **Understanding the Help System on Your Phone**

The Cisco Unified IP Phone 7906G and 7911G provide a comprehensive online help system. To view the phone help, press and choose Help.

# **Understanding Lines vs. Calls**

To avoid confusion about lines and calls, refer to these descriptions:

- Lines—Each line corresponds to a phone number (or extension) that others can use to call you. Your phone can support one line.
- Calls—Each line can support multiple calls. By default, your phone supports up to six connected calls, but your system administrator can adjust this number according to your needs. Only one call can be active at any time; other calls are automatically placed on hold.

### **Understanding Line and Call Icons**

Your phone displays icons to help you determine the call and line state (on-hook, on hold, ringing, connected, and so on).

| lcon | Call or line state | Description                                                                                                    |
|------|--------------------|----------------------------------------------------------------------------------------------------|
| ~    | On-hook line       | No call activity on this line.                                                                                     |
| 4    | Off-hook line      | You are dialing a number or an outgoing call is ringing.                                                           |
| 0    | Connected call     | You are connected to the other party.                                                                              |
| 2/2  | Ringing call       | A call is ringing on your line.                                                                                    |
| Ш    | Call on hold       | You have put this call on hold. See the "Using Hold and Resume" section on page 23.                                |
| G    | Remote-in-use      | Another phone that shares your line has a connected call. See the "Understanding Shared Lines" section on page 31. |
| 8    | Authenticated call | See the "Making and Receiving Secure Calls" section on page 34.                                                    |
| â    | Encrypted call     | See the "Making and Receiving Secure Calls" section on page 34.                                                    |

# **Understanding Feature Availability**

Depending on your phone system configuration, features included in this Phone Guide might not be available to you or might work differently on your phone. Contact your support desk or system administrator for information about feature operation or availability.

# **Basic Call Handling**

You can perform basic call-handling tasks using a range of features and services. Feature availability can vary; see your system administrator for more information.

# Placing a Call—Basic Options

Here are some easy ways to place a call on your Cisco Unified IP Phone.

| If you want to                           | Then                                                                                                    | For more information, see                             |
|------------------------------------------|----------------------------------------------------------------------------------------------------|-------------------------------------------------------|
| Place a call                             | Pick up the handset and dial the number.                                                                                                    | "An Overview of Your<br>Phone" section on<br>page 16. |
| Dial on-hook (with dial tone)            | Press NewCall and dial the number.                                                                                                    | _                                                     |
| Redial a number                          | Press Redial.                                                                                                    | _                                                     |
| Place a call when another call is active | <ol> <li>Press  .</li> <li>Press New Call.</li> <li>Enter a number.</li> </ol>                                                                     | "Using Hold and<br>Resume" section on<br>page 23.     |
| Dial from a call log                     | <ol> <li>Press and select Directories &gt; Missed Calls, Received Calls, or Placed Calls.</li> <li>Scroll to the number and press Dial.</li> </ol> | "Using Call Logs" section on page 41.                 |

#### **Tips**

- You can dial on-hook without a dial tone (pre-dial). To pre-dial, enter a number, then go off-hook by lifting the handset and press Dial.
- When you pre-dial, your phone tries to anticipate the number you are dialing by displaying matching numbers (if available) from your Placed Calls log. This is called Auto Dial. To call a number displayed with Auto Dial, scroll to it, press Dial, and go off-hook.
- If you make a mistake while dialing, press << to erase digits.

# **Placing a Call—Additional Options**

You can place calls using special features and services that might be available on your phone. See your system administrator for more information about these additional options.

| If you want to                                                  | Then                                                                                                    | For more information, see                   |
|-----------------------------------------------------------------|----------------------------------------------------------------------------------------------------|---------------------------------------------|
| Speed dial a number                                             | <ul> <li>Do one of the following:</li> <li>Press , choose a speed-dial number, and press Dial.</li> <li>Press and select Directories &gt; Speed Dials. Select a number and press Dial.</li> </ul> | "Speed Dialing" section on page 29.         |
|                                                                 | <ul><li> Use the Abbreviated Dial feature.</li><li> Use the Fast Dial feature.</li></ul>                                                                                                    |                                             |
| Dial from a corporate directory on your phone                   | 1. Press  and select Directories > Corporate Directory (name can vary).                                                                                                    | "Using Call Logs" section on page 41.       |
|                                                                 | <ul><li>2. Enter a name and press Search.</li><li>3. Highlight a listing and go off-hook.</li></ul>                                                                                               |                                             |
| Dial from a corporate directory on your personal computer using | Open a web browser and go to a     WebDialer-enabled corporate     directory.                                                                                                    | "Using Cisco WebDialer" section on page 55. |
| Cisco WebDialer                                                 | 2. Click the number that you want to dial.                                                                                                    |                                             |
| Use Cisco CallBack to receive notification when a busy or       | 1. Press CallBack while listening to the busy tone or ring sound.                                                                                                    | Your system administrator.                  |
| ringing extension is available                                  | <b>2.</b> Hang up. Your phone alerts you when the line is free.                                                                                                    |                                             |
|                                                                 | <b>3</b> . Place the call again.                                                                                                    |                                             |
| Dial from a Personal Address<br>Book (PAB) entry                | 1. Press  and select Directories > Personal Directory to log in.                                                                                                    | "Using Personal<br>Directory on Your        |
|                                                                 | <b>2.</b> Choose <b>Personal Address Book</b> and search for a listing.                                                                                                    | Phone" section on page 44.                  |

| If you want to                                              | Then                                                                                                    | For more information, see                                  |
|-------------------------------------------------------------|----------------------------------------------------------------------------------------------------|------------------------------------------------------------|
| Place a call using a billing or tracking code               | <ol> <li>Dial a number.</li> <li>After the tone, enter a client matter code (CMC) or a forced authorization code (FAC).</li> </ol> | Your system administrator.                                 |
| Place a call using your Cisco<br>Extension Mobility profile | Log in to the Extension Mobility service on a phone.                                                                               | "Using Cisco Extension<br>Mobility" section on<br>page 35. |

# **Answering a Call**

You can answer a call by simply lifting the handset, or you can use other options if they are available on your phone.

| If you want to                                            | Then             | For more information, see                                           |
|-----------------------------------------------------------|------------------|---------------------------------------------------------------------|
| Switch from a connected call to answer a new call         | Press Answer.    | "Using Hold and Resume" section on page 23.                         |
| Answer a call using call waiting                          | Press Answer.    | "Using Hold and Resume" section on page 23.                         |
| Send a call directly to<br>your voice messaging<br>system | Press iDivert.   | "Accessing Voice Messages" section on page 47.                      |
| Auto-connect calls                                        | Use AutoAnswer.  | "Using AutoAnswer" section on page 38.                              |
| Retrieve a parked call on another phone                   | Use Call Park.   | "Storing and Retrieving Parked Calls" section on page 33.           |
| Use your phone to answer a call that is ringing elsewhere | Use Call Pickup. | "Picking Up a Redirected Call on<br>Your Phone" section on page 30. |

# **Ending a Call**

To end a call, simply hang up. Here are some more details.

| If you want to                                               | Then                                                          |
|--------------------------------------------------------------|---------------------------------------------------------------|
| Hang up while using the handset                              | Return the handset to its cradle. Or press EndCall.           |
| Hang up while monitoring a call (using the speaker)          | Press EndCall.                                                |
| Hang up one call, but preserve another call on the same line | Press EndCall. If necessary, remove the call from hold first. |

# **Using Hold and Resume**

Only one call can be active at any given time; all other connected calls must be placed on hold.

| If you want to          | Then                                                          |
|-------------------------|---------------------------------------------------------------|
| Put a call on hold      | 1. Make sure the call you want to put on hold is highlighted. |
|                         | <b>2.</b> Press  .                                            |
| Remove a call from hold | 1. Make sure the appropriate call is highlighted.             |
|                         | <b>2.</b> Press  .                                            |

### Tips

- Engaging the Hold feature typically generates music or a beeping tone.
- A held call is indicated by the call-on-hold icon: 

  . When a held call is highlighted, the Hold button becomes lit (red). When a call that is not held is highlighted, and there are other held calls on the line, the Hold button changes to blinking (red).

# **Switching Between Multiple Calls**

You can switch between multiple calls on your phone.

| If you want to                                        | Then                                                                                                    |
|-------------------------------------------------------|----------------------------------------------------------------------------------------------------|
| Switch between connected calls                        | <ol> <li>Make sure the call that you want to switch to is highlighted.</li> <li>Press  . Any active call is placed on hold and the selected call is resumed.</li> </ol> |
| Switch from a connected call to answer a ringing call | Press <b>Answer</b> . Any active call is placed on hold.                                                                                                    |

# **Viewing Multiple Calls**

Understanding how multiple calls are displayed on your phone can help you organize your call-handling efforts.

Your phone displays calls as follows for the highlighted line:

- Calls with the highest precedence and longest duration display at the top of the list.
- Calls of a similar type are grouped together. For example, calls that you have interacted with are grouped near the top, and calls on hold are grouped last.

# **Transferring Calls**

Transfer redirects a connected call. The target is the number to which you want to transfer the call.

| If you want to                                          | Then                                                                                                    |
|---------------------------------------------------------|----------------------------------------------------------------------------------------------------|
| Transfer a call without                                 | 1. From an active call, press Transfer.                                                                                                    |
| talking to the transfer                                 | 2. Enter the target number.                                                                                                    |
| recipient                                               | 3. Press Transfer again to complete the transfer or EndCall to cancel.                                                                                    |
|                                                         | <b>Note</b> If your phone supports on-hook transfer, you can alternately complete the transfer by hanging up.                                             |
| Talk to the transfer                                    | 1. From an active call, press Transfer.                                                                                                    |
| recipient before transferring a call (consult transfer) | 2. Enter the target number.                                                                                                    |
| a can (consuit transfer)                                | 3. Wait for the transfer recipient to answer.                                                                                                    |
|                                                         | 4. Press Transfer again to complete the transfer or EndCall to cancel.                                                                                    |
|                                                         | <b>Note</b> If your phone supports on-hook transfer, you can alternately complete the transfer by hanging up.                                             |
| Redirect a call to your voice messaging system          | Press iDivert. The call is automatically transferred to your voice message greeting. You can use iDivert with a call that is active, ringing, or on hold. |

#### **Tips**

- If on-hook transfer is enabled on your phone, you can either hang up to complete the call, or press Transfer and then hang up.
- If on-hook transfer is *not* enabled on your phone, hanging up without pressing **Transfer** again places the call on hold.
- You cannot use **Transfer** to redirect a call on hold. Press ② again to remove the call from hold before transferring it.

# **Forwarding All Calls to Another Number**

You can use Call Forward All to redirect incoming calls from your phone to another number.

| If you want to                                      | Then                                                                                                    |  |
|-----------------------------------------------------|----------------------------------------------------------------------------------------------------|--|
| Set up call forwarding on your line                 | Press CFwdALL and enter a target phone number.                                                                                                    |  |
| Cancel call forwarding on your line                 | Press CFwdALL.                                                                                                    |  |
| Verify that call forwarding is enabled on your line | <ul> <li>Look for:</li> <li>Alternating call forwarding icons displayed next to your phone number.</li> <li>The call forward target number in the status line.</li> </ul>                                                                            |  |
| Set up or cancel call forwarding remotely           | <ol> <li>Log in to your User Options web pages. (See the "Accessing Your User Options Web Pages" section on page 48.)</li> <li>Access your call forwarding settings. (See the "Controlling Line Settings on the Web" section on page 54.)</li> </ol> |  |

#### **Tips**

- Enter the call forward target number exactly as you would dial it from your phone. For example, enter an access code or the area code, if necessary.
- You can forward your calls to a traditional analog phone or to another IP phone, although your system administrator might restrict the call forwarding feature to numbers within your company.
- Call forwarding is phone line specific. If a call reaches you on a line where call forwarding is not enabled, the call will ring as usual.
- Your system administrator can change call forwarding conditions for your phone line.

# **Using Do Not Disturb**

You can use the Do Not Disturb (DND) feature to block incoming calls on your phone with a busy tone.

| If you want to | Then                                                                                      |
|----------------|-------------------------------------------------------------------------------------------|
| Turn on DND    | 1. Press  and select Settings > Device Configuration > Call Preferences > Do Not Disturb. |
|                | 2. Select Yes, and then press Save.                                                       |
|                | "Do Not Disturb" displays on the status line, and a DND softkey is added.                 |
| Turn off DND   | Press the DND softkey, or:                                                                |
|                | 1. Press and select Settings > Device Configuration > Call Preferences > Do Not Disturb.  |
|                | 2. Select No, and then press Save.                                                        |

#### Tips

- When DND is turned on, received calls are not logged to the Missed Calls directory on your phone.
- When DND and Call Forward All are both enabled on your phone, Call Forward All takes precedence on incoming calls. That is, calls will be forwarded and the caller will not hear a busy tone.
- If DND is not enabled on your phone, see your system administrator.

# **Making Conference Calls**

Your Cisco Unified IP Phone allows you to join three or more people into one telephone conversation, creating a conference call.

### **Understanding Types of Conference Calls**

There are two types of conference calls: Standard and Meet-Me.

#### **Standard Conference Calls**

You can create a standard conference in different ways, depending on your needs and the softkeys available on your phone:

- Confrn—Use this softkey to establish a standard conference by calling each participant. Standard conference calling is a default feature available on most phones.
- **cBarge**—Use this softkey to add yourself to an existing call on a shared line and to turn the call into a standard conference call. This feature is available only on phones that use shared lines.

See the "Starting and Joining a Standard Conference" section on page 27 for additional instructions.

#### **Meet-Me Conference Calls**

You can create a Meet-Me conference by calling the Meet-Me phone number at a specified time. See the "Starting or Joining a Meet-Me Conference Call" section on page 28 for additional instructions.

### **Starting and Joining a Standard Conference**

A standard conference allows at least three participants to talk on a single call.

| If you want to                                                                        | Then                                                                                                    |
|---------------------------------------------------------------------------------------|----------------------------------------------------------------------------------------------------|
| Create a conference by calling participants                                           | 1. From a connected call, press Confrn. (You may need to press the more softkey to see Confrn.)                                        |
| <ul> <li>Add new participants to</li> </ul>                                           | 2. Enter the participant's phone number.                                                                                               |
| an existing conference                                                                | <b>3.</b> Wait for the call to connect.                                                                                                |
|                                                                                       | 4. Press Confrn again to add the participant to your call.                                                                             |
|                                                                                       | 5. Repeat to add additional participants.                                                                                              |
| Participate in a conference                                                           | Answer the phone when it rings.                                                                                                    |
| Create a conference by barging a called on shared line                                | Highlight a call on a shared line and press <b>cBarge</b> . (You may need to press the <b>more</b> softkey to display <b>cBarge</b> .) |
|                                                                                       | See the "Using a Shared Line" section on page 31.                                                                                      |
| View a list of conference                                                             | 1. Highlight an active conference.                                                                                                    |
| participants                                                                          | 2. Press ConfList.                                                                                                    |
|                                                                                       | Participants are listed in the order in which they join the conference with the most recent additions at the top.                      |
| Get an updated list of participants  While viewing the conference list, press Update. |                                                                                                    |
| See who started the conference                                                        | While viewing the conference list, locate the person listed at the bottom of the list with an asterisk (*) next to the name.           |

| If you want to                              | Then                                                                                                    |
|---------------------------------------------|----------------------------------------------------------------------------------------------------|
| Drop the last party added to the conference | Press RmLstC. You can remove participants only if you initiated the conference call.                                                                    |
| Remove any conference participant           | <ol> <li>Highlight the participant's name.</li> <li>Press Remove.</li> <li>You can remove participants only if you initiated the conference.</li> </ol> |
| End your participation in a conference      | Hang up or press EndCall.                                                                                                    |

### **Tips**

- Calls must be on the same line before you can add them to a conference using Confrn.
- Depending on how your phone is configured, if you leave a conference after creating it, the conference might end. To avoid this, transfer the conference before hanging up.

# **Starting or Joining a Meet-Me Conference Call**

Meet-Me conferencing allows you to start or join a conference by dialing the conference number.

| If you want to                      | Then                                                                                                    |
|-------------------------------------|----------------------------------------------------------------------------------------------------|
| Start a Meet-Me conference          | 1. Obtain a Meet-Me phone number from your system administrator.                                                                                  |
|                                     | 2. Distribute the number to participants.                                                                                                    |
|                                     | <b>3.</b> When you are ready to start the meeting, go off-hook to invoke a dial tone, then press <b>MeetMe</b> .                                  |
|                                     | <b>4.</b> Dial the Meet-Me conference number.                                                                                                    |
|                                     | Participants can now join the conference by dialing in.                                                                                           |
|                                     | <b>Note</b> Participants hear a busy tone if they call the conference before the initiator has joined. In this case, participants must call back. |
| Participate in a Meet-Me conference | Dial the Meet-Me conference number (provided by the conference initiator).                                                                        |
|                                     | <b>Note</b> You will hear a busy tone if you call the conference before the initiator has joined. In this case, try your call again.              |
| End a Meet-Me conference            | All participants must hang up.                                                                                                    |
|                                     | The conference does not automatically end when the conference initiator disconnects.                                                              |

### **Advanced Call Handling**

Advanced call-handling tasks involve special features that your system administrator might configure for your phone depending on your call-handling needs and work environment.

### **Speed Dialing**

Speed dialing allows you to enter an index number or select a phone screen item to place a call. Depending on configuration, your phone can support several speed-dial features:

- Speed Dials
- Abbreviated Dialing
- Fast Dials

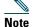

- To set up speed-dial numbers and Abbreviated Dial, you must be able to access your User Options web pages. See the "Customizing Your Phone on the Web" section on page 48.
- To set up Fast Dials, you must have access to the Personal Directory feature See the "Using Personal Directory on Your Phone" section on page 44.
- Alternately, your system administrator can configure speed-dial features for you.

| If you want to          | Then                                                                                                    |
|-------------------------|----------------------------------------------------------------------------------------------------|
| Use Speed Dials         | <ol> <li>Set up speed-dial numbers. See the "Setting Up Speed Dials on the Web" section on page 51.</li> <li>To place a call, press , or press and select Directories &gt; Speed Dials.</li> </ol> |
| Use Abbreviated<br>Dial | <b>1.</b> Set up Abbreviated Dialing codes. See the "Setting Up Speed Dials on the Web" section on page 51.                                                                                        |
|                         | 2. To place a call, enter the Abbreviated Dialing code and press AbbrDial.                                                                                                    |
| Use Fast Dial           | 1. Create a Personal Address Book entry and assign a Fast Dial code. See the "Using Personal Directory on the Web" section on page 49.                                                             |
|                         | <b>2.</b> To place a call, access the Fast Dial service on your phone. See the "Using Personal Directory on Your Phone" section on page 44.                                                        |

# **Picking Up a Redirected Call on Your Phone**

Call PickUp allows you to answer a call that is ringing on a co-worker's phone by redirecting the call to your phone. You might use Call PickUp if you share call-handling with coworkers.

| If you want to                                                      | Then                                                                                                    |
|---------------------------------------------------------------------|----------------------------------------------------------------------------------------------------|
| Answer a call that is ringing on another extension within your call | 1. Do one of the following:                                                                                     |
|                                                                     | • If the PickUp softkey is available, press it.                                                                 |
| pickup group                                                        | <ul> <li>If the PickUp softkey is not available, go off-hook<br/>to display it, then press PickUp.</li> </ul>   |
|                                                                     | If your phone supports auto-pickup, you are now connected to the call.                                          |
|                                                                     | 2. If the call rings, press Answer to connect to the call.                                                      |
| Answer a call that is ringing on                                    | 1. Do one of the following:                                                                                     |
| another extension outside of your group                             | • If the GPickUp softkey is available, press it.                                                                |
|                                                                     | <ul> <li>If the GPickUp softkey is not available, go<br/>off-hook to display it, then press GPickUp.</li> </ul> |
|                                                                     | 2. Enter the group pickup code.                                                                                 |
|                                                                     | If your phone supports auto-pickup, you are now connected to the call.                                          |
|                                                                     | <b>3.</b> If the call rings, press <b>Answer</b> to connect to the call.                                        |
| Answer a call that is ringing on                                    | 1. Do one of the following:                                                                                     |
| another extension in your group or in an associated group           | • If the OPickUp softkey is available, press it.                                                                |
|                                                                     | <ul> <li>If the OPickUp softkey is not available, go<br/>off-hook to display it, then press OPickUp.</li> </ul> |
|                                                                     | If your phone supports auto-pickup, you are now connected to the call.                                          |
|                                                                     | 2. If the call rings, press Answer to connect to the call.                                                      |

#### **Tips**

- Pressing PickUp and GPickUp connects you to the call that has been ringing for the longest time.
- Pressing OPickUp connects you to the call in the pickup group with the highest priority.

### **Using a Shared Line**

Your system administrator might ask you to use a shared line if you:

- Have multiple phones and want one phone number
- Share call-handling tasks with coworkers
- Handle calls on behalf of a manager

#### **Understanding Shared Lines**

#### Remote-in-Use Icon

The remote-in-use icon • appears when another phone that shares your line has a connected call. You can place and receive calls as usual on the shared line, even when the remote-in-use icon appears.

#### **Sharing Call Information and Barging**

Phones that share a line each display information about calls that are placed and received on the shared line. This information might include caller ID and call duration. (See the Privacy section for exceptions.)

When call information is visible in this way, you and coworkers who share a line can add yourselves to calls using either **Barge** or **cBarge**. See the "Adding Yourself to a Shared-Line Call" section on page 32.

#### **Privacy**

If you do not want coworkers who share your line to see information about your calls, enable the Privacy feature. Doing so also prevents coworkers from barging your calls. See the "Preventing Others from Viewing or Barging a Shared-Line Call" section on page 33.

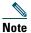

The maximum number of calls that a shared line supports can vary by phone.

#### **Adding Yourself to a Shared-Line Call**

Depending on how your phone is configured, you can add yourself to a call on a shared line using either Barge or cBarge.

| If you want to                                                               | Then                                                                                                    |
|------------------------------------------------------------------------------|----------------------------------------------------------------------------------------------------|
| See if the shared line is in use                                             | Look for the remote-in-use icon .                                                                                                    |
| Add yourself to a call<br>on a shared line using<br>the <b>Barge</b> softkey | <ol> <li>Highlight a remote-in-use call.</li> <li>Press Barge. (You may need to press the more softkey to display Barge.)         Other parties hear a beep tone announcing your presence.     </li> </ol> |
| Add yourself to a call on a shared line using the <b>cBarge</b> softkey      | <ol> <li>Highlight a remote-in-use call.</li> <li>Press cBarge. (You may need to press the more softkey to display cBarge.)</li> </ol>                                                                     |
|                                                                              | Other parties hear a tone and brief audio interruption, and call information changes on the phone screen.                                                                                                  |
| Add new conference                                                           | Barge the call using cBarge, if available.                                                                                                    |
| participants to a call<br>that you have barged                               | Unlike Barge, cBarge converts the call into a standard conference call, allowing you to add new participants. See the "Making Conference Calls" section on page 26.                                        |
| Leave a barged call                                                          | Hang up.                                                                                                    |
|                                                                              | If you hang up after using <b>Barge</b> , the remaining parties hear a disconnect tone and the original call continues.                                                                                    |
|                                                                              | If you hang up after using cBarge, the call remains a conference call (provided at least three participants remain on the line).                                                                           |

#### **Tips**

- If a phone that is using the shared line has Privacy enabled, call information and barge softkeys will not appear on the other phones that share the line.
- You will be disconnected from a call that you have joined using **Barge** if the call is put on hold, transferred, or turned into a conference call.

### **Preventing Others from Viewing or Barging a Shared-Line Call**

If you share a phone line, you can use the Privacy feature to prevent others who share the line from viewing or barging (adding themselves to) your calls.

| If you want to                      | Then                                                                                                    |
|-------------------------------------|----------------------------------------------------------------------------------------------------|
| Prevent others from viewing or      | 1. Press more > Private.                                                                                           |
| barging calls on a shared line      | 2. To verify that Privacy is on, look for the Privacy-enabled icon • next to "Private" on the phone screen.        |
| Allow others to view or barge calls | 1. Press more > Private.                                                                                           |
| on a shared line                    | <b>2.</b> To verify that Privacy is off, look for the Privacy-disabled icon next to "Private" on the phone screen. |

#### **Tips**

- If the phone that shares your line has Privacy enabled, you can make and receive calls using the shared line as usual.
- The Privacy feature applies to all shared lines on your phone. Consequently, if you have multiple shared lines and Privacy is enabled, coworkers will not be able to view or barge calls on any of your shared lines.

### **Storing and Retrieving Parked Calls**

You can park a call when you want to store the call so that you or someone else can retrieve it from another phone in the Cisco Unified CallManager system (for example, a phone at a coworker's desk or in a conference room).

| If you want to                       | Then                                                                                               |
|--------------------------------------|----------------------------------------------------------------------------------------------------|
| Store an active call using Call Park | 1. During a call, press Park. (You may need to press the more softkey to see Park.)                |
|                                      | 2. Record the call park number displayed on your phone screen.                                     |
|                                      | 3. Hang up.                                                                                        |
| Retrieve a parked call               | Enter the call park number from any Cisco Unified IP Phone in your network to connect to the call. |

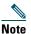

You have a limited amount of time to retrieve a parked call before it reverts to ringing at the original number. See your system administrator for details.

### **Making and Receiving Secure Calls**

Depending on how your system administrator has configured your phone system, your phone might support making and receiving secure calls.

Your phone is capable of supporting these types of calls:

- Authenticated call—The identities of all phones participating in the call have been verified.
- *Encrypted* call—The phone is receiving and transmitting encrypted audio (your conversation) within the Cisco IP network. Encrypted calls are also authenticated.
- *Non-secure* call—At least one of the participating phones or the connection does not support these security features, or the phones cannot be verified.

| If you want to                                        | Then                                                                                                    |
|-------------------------------------------------------|----------------------------------------------------------------------------------------------------|
| Check the security level of a call                    | Look for a security icon in the top right corner of the call activity area, next to the call duration timer: |
|                                                       | Authenticated call                                                                                           |
|                                                       | ₽ Encrypted call                                                                                             |
|                                                       | Neither security icon appears if the call is non-secure.                                                     |
| Determine if secure calls can be made in your company | Contact your system administrator.                                                                           |

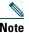

There are interactions, restrictions, and limitations that affect how security features work on your phone. For more information, ask your system administrator.

### **Using Cisco Extension Mobility**

Cisco Extension Mobility (EM) allows you to temporarily configure a Cisco Unified IP Phone as your own. Once you log in to EM, the phone adopts your user profile, including your phone lines, features, established services, and web-based settings. Your system administrator must configure EM for you.

| If you want to | Then                                                                   |
|----------------|------------------------------------------------------------------------|
| Log in to EM   | 1. Press @ and choose Services > EM Service (name can vary).           |
|                | 2. Enter your user ID and PIN (provided by your system administrator). |
|                | <b>3.</b> If prompted, select a device profile.                        |
| Log out of EM  | 1. Press @ and choose Services > EM Service (name can vary).           |
|                | 2. When prompted to log out, press Yes.                                |

#### **Tips**

- EM automatically logs you out after a certain amount of time. This time limit is established by your system administrator.
- Changes that you make to your EM profile (from the User Options web pages) take effect the next time that you log in to EM on a phone.
- Settings that are controlled on the phone only are not maintained in your EM profile.

### **Using a Handset, Headset, and Speaker**

The Cisco Unified IP Phone 7906G and 7911G provide a speaker for hands-free listening. You can use the speaker only to listen to a call. To talk on a call, you must use the handset.

You can use the speaker in one of two ways, depending on how your system administrator enables the phone. Your phone may be enabled for one of the following features, but not both at the same time:

- Group Listen
- Monitor (default)

### **Using the Group Listen Feature**

The following table shows how you can use the Group Listen feature.

| If you want to                                                                   | Then                                                                                                    |
|----------------------------------------------------------------------------------|----------------------------------------------------------------------------------------------------|
| Use the handset                                                                  | Lift it to go off-hook; replace it to go on-hook.                                                                                                    |
| Talk using the handset and listen on the speaker at the same time (Group Listen) | Press GListen.  Note Group Listen must be enabled by your system administrator for the GListen softkey to display.                                                                               |
| Turn off Group Listen and use the handset                                        | Press GLOff.                                                                                                    |
| Hang up after using Group Listen                                                 | Press EndCall or hang up.                                                                                                    |
| Adjust the volume level for a call                                               | Note When using Group Listen, adjusting the volume only changes the volume for the speaker and not the handset.  Press the up or down Volume button during a call or after invoking a dial tone. |
|                                                                                  | Press Save to preserve the volume level for future calls.                                                                                                    |

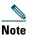

If your system administrator has disabled the speaker on your phone, the GListen, GLOff, Monitor, and MonOff softkeys will not be available to you. You must lift the handset to place and monitor calls.

### **Using the Monitor Feature**

The following table shows how you can use the Monitor feature.

| If you want to                             | Then                                                                                                    |
|--------------------------------------------|----------------------------------------------------------------------------------------------------|
| Use the handset                            | Lift it to go off-hook; replace it to go on-hook.                                                                           |
| Listen to the call on the speaker          | Press Monitor and then hang up the handset. You will be able to hear the call but you will not be able to talk on the call. |
|                                            | <b>Note</b> The Monitor and MonOff softkeys are not available if Group Listen is enabled.                                   |
| Turn off the speaker and use the           | Lift the handset, or press MonOff.                                                                                          |
| handset                                    | <b>Note</b> The Monitor and MonOff softkeys are not available if Group Listen is enabled.                                   |
| Turn off the speaker and hang up           | Press EndCall.                                                                                                    |
| Adjust the speaker volume level for a call | Press the up or down Volume button during a call or after invoking a dial tone.                                             |
|                                            | Press Save to preserve the volume level for future calls.                                                                   |

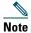

If your system administrator has disabled the speaker on your phone, the GListen, GLOff, Monitor, and MonOff softkeys will not be available to you. You must lift the handset to place and monitor calls.

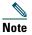

Pressing the Volume button changes the volume for the handset or speaker, depending on which device is in use. In Group Listen and Monitor modes, the volume adjustment is for the speaker and not the handset.

### **Using and Obtaining a Headset**

To use a headset, disconnect the handset and connect a headset to the Handset port.

For information about purchasing headsets, see the "Headset Information" section on page 14. Depending on headset manufacturer's recommendations, an external amplifier may be required. Refer to headset manufacturer's product documentation for more information.

# **Using AutoAnswer**

When AutoAnswer is enabled, your phone answers incoming calls automatically after a few rings. Your system administrator can configure AutoAnswer to use the speaker to answer calls. However, you can only monitor the call using the speaker. To speak to the caller, you must pick up the handset.

# **Using Phone Settings**

You can personalize your Cisco Unified IP Phone by adjusting the ring tone, background image, and other settings.

### **Customizing Rings and Message Indicators**

You can customize how your phone indicates an incoming call and a new voice message. You can also adjust the ringer volume for your phone.

| If you want to                                                    | Then                                                                                                    |
|-------------------------------------------------------------------|----------------------------------------------------------------------------------------------------|
| Change the ring tone                                              | 1. Press  and select Settings > User Preferences > Rings.                                                                                    |
|                                                                   | 2. Select a ring tone and press Play to hear a sample.                                                                                       |
|                                                                   | 3. Press Save to set the ring tone, or press Cancel.                                                                                         |
| Change the ring pattern (flash-only, ring once,                   | 1. Log in to your User Options web pages. (See the "Accessing Your User Options Web Pages" section on page 48.)                              |
| beep-only, etc.)                                                  | <b>2.</b> Access your call ring pattern settings. (See the "Controlling Line Settings on the Web" section on page 54.)                       |
|                                                                   | <b>Note</b> Before you can access this setting, your system administrator might need to enable it for you.                                   |
| Adjust the volume level for the phone ringer                      | Press the Volume button while the handset is in the cradle. The new ringer volume is saved automatically.                                    |
| Change the way that the voice message light on your handset works | 1. Log in to your User Options web pages. (See the "Accessing Your User Options Web Pages" section on page 48.)                              |
|                                                                   | <b>2.</b> Access your message indicator settings. (See the "Controlling Line Settings on the Web" section on page 54.)                       |
|                                                                   | <b>Note</b> Typically, the default system policy is to indicate a new voice message by displaying a steady light on the handset light strip. |

# **Customizing the Phone Screen**

You can adjust the characteristics of the phone screen.

| If you want to                          | The | en                                                                                                    |
|-----------------------------------------|-----|----------------------------------------------------------------------------------------------------|
| Change the background image             | 1.  | Press  and choose Settings > User Preferences > Background Images.                                           |
|                                         | 2.  | Scroll through available images and press <b>Select</b> to choose an image.                                  |
|                                         | 3.  | Press Preview to see a larger view of the background image.                                                  |
|                                         | 4.  | Press Exit to return to the selection menu.                                                                  |
|                                         | 5.  | Press Save to accept the new image, or press Cancel.                                                         |
| Change the language on the phone screen | 1.  | Log in to your User Options web pages. (See the "Accessing Your User Options Web Pages" section on page 48.) |
|                                         | 2.  | Access your user settings. (See the "Controlling User Settings on the Web" section on page 53.)              |
| Change the line text label              | 1.  | Log in to your User Options web pages. (See the "Accessing Your User Options Web Pages" section on page 48.) |
|                                         | 2.  | Access your line text label settings. (See the "Controlling Line Settings on the Web" section on page 54.)   |

# **Using Call Logs and Directories**

This section describes how you can use call logs and directories. To access both features, press 
and select Directories.

# **Using Call Logs**

Your phone maintains logs of your missed, placed, and received calls.

| If you want to                             | Then                                                                                                    |  |
|--------------------------------------------|----------------------------------------------------------------------------------------------------|--|
| View your call logs                        | Press (a), and choose Directories > Missed Calls, Placed Calls, or Received Calls. Each stores up to 100 records. To view a truncated listing, highlight it and press EditDial.                                                                                               |  |
| Erase your call logs                       | Press  , choose Directories, and press Clear. Doing so erases all records in all logs.                                                                                                    |  |
| Dial from a call log (while not on another | 1. Press  and choose Directories > Missed Calls, Placed Calls, or Received Calls.                                                                                                    |  |
| call)                                      | 2. Highlight a call record from the log.                                                                                                    |  |
|                                            | <b>3.</b> If you need to edit the displayed number, press <b>EditDial</b> followed by <b>&lt;&lt;</b> or <b>&gt;&gt;</b> . To delete the number, press <b>EditDial</b> followed by <b>Delete</b> . (You may need to press the <b>more</b> softkey to display <b>Delete</b> .) |  |
|                                            | <b>4.</b> Go off-hook to place the call.                                                                                                    |  |

| If you want to                                    | Then                                                                                                    |
|---------------------------------------------------|----------------------------------------------------------------------------------------------------|
| Dial from a call log (while connected to          | 1. Press  , and choose Directories > Missed Calls, Placed Calls, or Received Calls.                                                                                                    |
| another call)                                     | 2. Highlight a call record from the log.                                                                                                    |
|                                                   | <b>3.</b> If you need to edit the displayed number, press <b>EditDial</b> followed by <b>&lt;&lt;</b> or <b>&gt;&gt;</b> . To delete the number, press <b>EditDial</b> followed by <b>Delete</b> . (You may need to press the <b>more</b> softkey to display <b>Delete</b> .) |
|                                                   | 4. Press Dial.                                                                                                    |
|                                                   | <b>5.</b> Choose one of the following to handle the original call:                                                                                                    |
|                                                   | Hold—Puts the first call on hold.                                                                                                    |
|                                                   | • Transfer—Transfers the first party to the second and drops you from the call. (Press Transfer again after dialing to complete the action.)                                                                                                    |
|                                                   | • Confrn—Creates a conference call with all parties, including you. (Press Confrn again after dialing to complete the action.)                                                                                                    |
|                                                   | End Call—Disconnects the first call and dials the second.                                                                                                    |
| Place a call from a<br>URL entry in a call<br>log | 1. Press  , and choose Directories > Missed Calls, Placed Calls, or Received Calls.                                                                                                    |
|                                                   | 2. Highlight the URL entry that you want to dial.                                                                                                    |
|                                                   | 3. If you need to edit the entry, press EditDial.                                                                                                    |
|                                                   | The ② icon appears to indicate that you can begin editing characters in the URL entry.                                                                                                    |
|                                                   | 4. Press Dial.                                                                                                    |

# **Directory Dialing**

Depending on configuration, your phone can provide corporate and personal directory features:

- Corporate Directory—A directory of corporate contacts that is set up and maintained by your system administrator.
- Personal Directory—If available, personal contacts and associated speed-dial codes that you can configure and access from your phone and User Options web pages. Personal Directory comprises the Personal Address Book (PAB) and Fast Dials.
  - PAB is a directory of your personal contacts.
  - Fast Dials allows you to assign codes to PAB entries for quick dialing.

### **Using Corporate Directory on Your Phone**

You can use a corporate directory to place calls to coworkers.

| If you want to                             | The | en                                                                                                    |
|--------------------------------------------|-----|----------------------------------------------------------------------------------------------------|
| Dial from a corporate directory (while not | 1.  | Press  , and choose Directories > Corporate Directory (exact name can vary).                                                                              |
| on another call)                           | 2.  | User your keypad to enter a full or partial name and press Search.                                                                                        |
|                                            | 3.  | To dial, select the listing, and go off-hook.                                                                                                    |
| Dial from a corporate directory (while     | 1.  | Press (a), and choose Directories > Corporate Directory (exact name can vary).                                                                            |
| connected to another                       | 2.  | User your keypad to enter a full or partial name, and press Search.                                                                                       |
| call)                                      | 3.  | Scroll to a listing and press Dial.                                                                                                    |
|                                            | 4.  | Choose one of the following to handle the original call:                                                                                                  |
|                                            | •   | Hold—Puts the first call on hold.                                                                                                    |
|                                            | •   | <b>Transfer</b> —Transfers the first party to the second and drops you from the call. (Press <b>Transfer</b> again after dialing to complete the action.) |
|                                            | •   | <b>Confrn</b> —Creates a conference call with all parties, including you. (Press <b>Confrn</b> again after dialing to complete the action.)               |
|                                            | •   | End Call—Disconnects the first call and dials the second.                                                                                                 |

#### Tip

Use the numbers on your keypad to enter characters on your phone screen. Use the Navigation button on your phone to move between input fields.

### **Using Personal Directory on Your Phone**

The Personal Directory feature set contains your Personal Address Book (PAB) and Fast Dial codes. This section describes how to set up and use Personal Directory on your phone. Alternately, see the "Using Personal Directory on the Web" section on page 49.

| If you want to                                                | Then                                                                                                    |
|---------------------------------------------------------------|----------------------------------------------------------------------------------------------------|
| Access Personal<br>Directory (for PAB<br>and Fast Dial codes) | 1. Press  , and choose Directories > Personal Directory (exact name can vary).                                                            |
|                                                               | 2. Enter your Cisco Unified CallManager user ID and PIN, then press Submit.                                                               |
| Search for a PAB                                              | 1. Access Personal Directory, then choose Personal Address Book.                                                                          |
| entry                                                         | 2. Enter search criteria and press Submit.                                                                                                |
|                                                               | 3. You can choose Previous or Next to move through listings.                                                                              |
|                                                               | <b>4.</b> Highlight the PAB listing that you want and press <b>Select</b> .                                                               |
| Dial from PAB entry                                           | 1. Search for a listing.                                                                                                    |
|                                                               | 2. Highlight the listing and press Select.                                                                                                |
|                                                               | 3. Press Dial. (You may need to press the more softkey to see Dial.)                                                                      |
|                                                               | <b>4.</b> Enter the participant's phone number.                                                                                           |
|                                                               | 5. Highlight the number that you want to dial and press OK.                                                                               |
|                                                               | <b>6.</b> Press <b>OK</b> again to dial the number.                                                                                       |
| Delete a PAB entry                                            | 1. Search for a listing.                                                                                                    |
|                                                               | 2. Highlight the listing and press Delete.                                                                                                |
|                                                               | <b>3</b> . Choose <b>OK</b> to confirm the deletion.                                                                                      |
| Edit a PAB entry                                              | 1. Search for a listing.                                                                                                    |
|                                                               | <b>2.</b> Highlight the listing and press <b>Edit</b> to modify a name or email address.                                                  |
|                                                               | 3. If necessary, choose Phones to modify a phone number.                                                                                  |
|                                                               | 4. Press Update.                                                                                                    |
| Add a new PAB entry                                           | 1. Access Personal Directory, then choose Personal Address Book.                                                                          |
|                                                               | <b>2.</b> Access the Search page by choosing <b>Submit</b> . (You do not need to input search information first.)                         |
|                                                               | 3. Press New.                                                                                                    |
|                                                               | <b>4.</b> Use your phone keypad to enter a name and email information.                                                                    |
|                                                               | <b>5.</b> Choose <b>Phones</b> and use the keypad to enter phone numbers. Be sure to include any necessary access codes such as a 9 or 1. |
|                                                               | <b>6</b> . Choose <b>Submit</b> to add the entry to the database.                                                                         |

| If you want to                            | Then                                                                                                   |
|-------------------------------------------|----------------------------------------------------------------------------------------------------|
| Assign a Fast Dial code to a PAB entry    | 1. Search for a PAB entry.                                                                             |
|                                           | 2. Highlight the listing and press Select.                                                             |
|                                           | 3. Press Fast Dial.                                                                                    |
|                                           | 4. Highlight the number that you want to dial and press Select.                                        |
|                                           | <b>5.</b> Highlight the Fast Dial code that you want to assign to the number and press <b>Select</b> . |
| Add a raw Fast Dial code (not using a PAB | 1. Press  , and choose Directories > Personal Directory > Personal Fast Dials.                         |
| entry)                                    | 2. Press Fast Dial.                                                                                    |
|                                           | 3. Highlight a Fast Dial code that is unassigned and press Select.                                     |
|                                           | 4. Press Assign.                                                                                       |
|                                           | <b>5.</b> Enter a phone number.                                                                        |
|                                           | 6. Press Update.                                                                                       |
| Search for Fast Dial codes                | 1. Press  , and choose Directories > Personal Directory > Personal Fast Dials.                         |
|                                           | 2. You can choose Previous or Next to move through listings.                                           |
|                                           | 3. Highlight the listing that you want and press Select.                                               |
| Place a call using a                      | 1. Search for a Fast Dial code.                                                                        |
| Fast Dial code                            | 2. Highlight the listing you want and press Select.                                                    |
|                                           | 3. Press Dial.                                                                                         |
|                                           | <b>4.</b> Choose <b>OK</b> to complete the action.                                                     |
| Delete a Fast Dial                        | 1. Search for a Fast Dial code.                                                                        |
| code                                      | 2. Highlight the listing you want and press Select.                                                    |
|                                           | 3. Press Remove.                                                                                       |
| Log out of Personal<br>Directory          | 1. Press  , and choose Directories > Personal Directory (exact name can vary).                         |
|                                           | 2. Choose Logout.                                                                                      |

#### **Tips**

- Your system administrator can provide you the user ID and PIN that you need to log in to Personal Directory.
- Personal Directory automatically logs you out after a certain amount of time. This time limit can vary. Ask your system administrator for more information.
- Use the numbers on your keypad to enter characters on your phone screen. Use the Navigation button on your phone to move between input fields.

# **Accessing Voice Messages**

To access voice messages, press 📵, and select Messages.

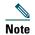

Your company determines the voice message service that your phone system uses. For the most accurate and detailed information, refer to the documentation that came with your voice message service.

| If you want to                                                           | Then                                                                                                    |
|--------------------------------------------------------------------------|----------------------------------------------------------------------------------------------------|
| Set up and<br>personalize your<br>voice message<br>service               | Do one of the following:  • Press Msgs and follow the voice instructions.  • Press (a), select Messages, and follow the voice instructions.                                                                                    |
| See if you have a new voice message                                      | <ul> <li>Look for:</li> <li>A steady red light on your handset. (This indicator can vary. See the "Customizing Rings and Message Indicators" section on page 39.)</li> <li>An envelope icon ☑ on your phone screen.</li> </ul> |
| Listen to your voice<br>messages or access<br>the voice messages<br>menu | Do one of the following:  • Press Msgs and follow the voice instructions.  • Press (a), select Messages, and follow the voice instructions.                                                                                    |
| Send a call to your voice message system                                 | Press iDivert.  The iDivert feature automatically transfers a call (including a ringing or held call) to your voice message system. Callers hear your voice message greeting and can leave you a message.                      |

# **Customizing Your Phone on the Web**

Your Cisco Unified IP Phone is a network device that can share information with other network devices in your company, including your personal computer. You can use your computer to log in to your Cisco Unified CallManager User Options web pages, where you can control features, settings, and services for your Cisco Unified IP Phone. For example, you can set up speed-dial numbers from your User Options web pages.

### **Accessing Your User Options Web Pages**

This section describes how to log in and select a phone device.

| If you want to                           | The | en do this                                                                                                    |
|------------------------------------------|-----|----------------------------------------------------------------------------------------------------|
| Log in to your User<br>Options web pages | 1.  | Obtain a User Options URL, user ID, and default password from your system administrator.                                                                                                    |
|                                          | 2.  | Open a web browser on your computer, enter the URL, and log on.                                                                                                    |
|                                          | 3.  | If prompted to accept security settings, click Yes or Install Certificate.                                                                                                    |
|                                          |     | The Cisco Unified CallManager User Options main web page displays. From this page you can select <b>User Options</b> to access User Settings, Directory features, a Personal Address Book, and Fast Dials.  |
|                                          |     | Or, to access phone-specific options, select a device (see below).                                                                                                    |
| Select a device after logging in         | 1.  | After you have logged in to your User Options pages, choose <b>User Options</b> > <b>Device</b> .                                                                                                    |
|                                          |     | The Device Configuration page displays.                                                                                                    |
|                                          | 2.  | If you have multiple devices assigned to you, verify that the appropriate device (phone model or Extension Mobility profile) is selected. If necessary, choose another device from the Name drop-down menu. |
|                                          |     | From the Device Configuration page, you can access all of the various configuration options available for your phone (other pages might not provide access to all options).                                 |
|                                          |     | <ul> <li>Choose User Options to access User Settings, Directory, Personal<br/>Address Book, and Fast Dials.</li> </ul>                                                                                      |
|                                          |     | <ul> <li>Choose toolbar buttons to access phone-specific options, such as line<br/>settings, phone service settings, and speed dials.</li> </ul>                                                            |
|                                          |     | To return to the Device Configuration page from another page, choose User Options > Device.                                                                                                    |

### **Configuring Features and Services on the Web**

The topics in this section describe how to configure features and services from your User Options web pages after logging in. See the "Accessing Your User Options Web Pages" section on page 48.

#### **Using Personal Directory on the Web**

The Personal Directory feature set that you can access on your computer consists of:

- A Personal Address Book (PAB)
- Fast Dials
- Cisco Unified CallManager Address Book Synchronizer

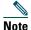

You can also access PAB and Fast Dials from your phone. See the "Using Personal Directory on Your Phone" section on page 44.

#### **Using Your Personal Address Book on the Web**

This section describes how to use your PAB from the User Options web pages.

| If you want to         | Then do this after you log in                   |
|------------------------|-------------------------------------------------|
| Add a new PAB entry    | 1. Choose User Options > Personal Address Book. |
|                        | 2. Choose New.                                  |
|                        | <b>3.</b> Enter information for the entry.      |
|                        | 4. Click Save.                                  |
| Search for a PAB entry | 1. Choose User Options > Personal Address Book. |
|                        | 2. Specify search information and click Find.   |
| Edit a PAB entry       | 1. Search for a PAB entry.                      |
|                        | 2. Click a name or nickname.                    |
|                        | 3. Edit the entry as needed and click Save.     |
| Delete a PAB entry     | 1. Search for a PAB entry.                      |
|                        | <b>2.</b> Select one or more entries.           |
|                        | 3. Click Delete Selected.                       |

#### **Configuring Fast Dials on the Web**

This section describes how to assign Fast Dials from your User Options web pages.

| If you want to                         | Then do this after you log in                                                                    |
|----------------------------------------|--------------------------------------------------------------------------------------------------|
| Assign a Fast Dial code to a PAB entry | 1. Create a PAB entry. See the "Using Your Personal Address Book on the Web" section on page 49. |
|                                        | 2. Choose User Options > Fast Dials.                                                             |
|                                        | 3. Click Add New.                                                                                |
|                                        | 4. Change the Fast Dial code, if desired.                                                        |
|                                        | <b>5.</b> Use the Search Options area to find the appropriate PAB entry.                         |
|                                        | <b>6.</b> Click a phone number in the Search Results area.                                       |
|                                        | 7. Click Save.                                                                                   |
| Assign a Fast Dial code                | 1. Choose User Options > Fast Dials.                                                             |
| to a phone number (without using a PAB | 2. Click Add New.                                                                                |
| entry)                                 | 3. Change the Fast Dial code, if desired.                                                        |
| • •                                    | <b>4.</b> Enter a phone number.                                                                  |
|                                        | 5. Click Save.                                                                                   |
| Search for a Fast Dial                 | 1. Choose User Options > Fast Dials.                                                             |
| entry                                  | 2. Specify search information and click Find.                                                    |
| Edit a Fast Dial phone                 | 1. Choose User Options > Fast Dials.                                                             |
| number                                 | 2. Search for the Fast Dial entry that you want to edit.                                         |
|                                        | 3. Click on a component of the entry.                                                            |
|                                        | 4. Change the phone number.                                                                      |
|                                        | 5. Click Save.                                                                                   |
| Delete a Fast Dial entry               | 1. Search for a Fast Dial.                                                                       |
|                                        | <b>2.</b> Select one or more entries.                                                            |
|                                        | 3. Click Delete Selected.                                                                        |

#### **Tips**

- You can create up to 500 Fast Dial and PAB entries.
- You can create a new Fast Dial entry without using a PAB entry. Such Fast Dial entries are labeled "raw" in the User Options pages and do not display a configurable text label.

#### **Using the Address Book Synchronization Tool**

You can use the Cisco Unified CallManager Address Book Synchronizer to synchronize your existing Microsoft Windows Address Book (if applicable) with your PAB. Entries from your Microsoft Windows Address Book will then be accessible on your Cisco Unified IP Phone and User Options web pages. Your system administrator can give you access to Cisco Unified CallManager Address Book Synchronizer and provide detailed instructions.

#### **Setting Up Speed Dials on the Web**

Depending on configuration, your phone can support several speed-dial features:

- Speed-dial numbers
- Abbreviated Dialing
- Fast Dials

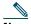

For help using speed dial features, see the "Speed Dialing" section on page 29.

| If you want to             | Then do this after you log in                                                                                      |
|----------------------------|----------------------------------------------------------------------------------------------------|
| Set up speed-dial          | 1. Select a device.                                                                                                |
| numbers                    | 2. Click Speed Dials.                                                                                              |
|                            | <b>3.</b> Enter a number and label for a speed-dial number on your phone.                                          |
|                            | 4. Click Save.                                                                                                    |
|                            | <b>Note</b> Your phone uses the ASCII Label field if the phone does not support double-byte character sets.        |
| Set up Abbreviated dialing | 1. Select a device.                                                                                                |
|                            | 2. Click Speed Dials.                                                                                              |
|                            | 3. Enter a number and label for an Abbreviated Dialing code.                                                       |
|                            | 4. Click Save.                                                                                                    |
| Set up Fast Dials          | See the "Configuring Fast Dials on the Web" section on page 50.                                                    |
|                            | You can also set up Fast Dials on your phone. See the "Using Personal Directory on Your Phone" section on page 44. |

### **Setting Up Phone Services on the Web**

Phone services can include special phone features, network data, and web-based information (such as stock quotes and movie listings). You must first subscribe to a phone service before accessing it on your phone.

| If you want to                 | Then do this after you log in and select a device                                                        |
|--------------------------------|----------------------------------------------------------------------------------------------------|
| Subscribe to a service         | 1. Select a device.                                                                                      |
|                                | 2. Click Phone Services.                                                                                 |
|                                | 3. Click Add New.                                                                                        |
|                                | <b>4</b> . Choose a service from the drop-down list and click <b>Next</b> .                              |
|                                | <b>5.</b> Change the service label and/or enter additional service information, if available (optional). |
|                                | 6. Click Save.                                                                                           |
| Search for services            | 1. Select a device.                                                                                      |
|                                | 2. Click Phone Services.                                                                                 |
|                                | 3. Click Find.                                                                                           |
| Change or end services         | 1. Search for services.                                                                                  |
|                                | <b>2</b> . Select one or more entries.                                                                   |
|                                | 3. Click Delete Selected.                                                                                |
| Change a service name          | 1. Search for services.                                                                                  |
|                                | <b>2</b> . Click on the service name.                                                                    |
|                                | 3. Change the information and click Save.                                                                |
| Access a service on your phone | Press @ and choose Services on your phone.                                                               |

#### **Controlling User Settings on the Web**

User settings include your password, PIN, and language (locale) settings.

| If you want to                                     | Then do this after you log in                                                                               |
|----------------------------------------------------|----------------------------------------------------------------------------------------------------|
| Change your password                               | 1. Choose User Options > User Settings.                                                                     |
|                                                    | 2. In the Browser Password area, enter information.                                                         |
|                                                    | 3. Click Save.                                                                                              |
| Change your PIN                                    | 1. Choose User Options > User Settings.                                                                     |
|                                                    | 2. In the Phone PIN area, enter information.                                                                |
|                                                    | 3. Click Save.                                                                                              |
| Change the locale (language) for                   | 1. Choose User Options > User Settings.                                                                     |
| your User Options pages                            | <b>2.</b> In the User Locale area of the User Settings page, choose an item from the Locale drop-down list. |
|                                                    | 3. Click Save.                                                                                              |
| Change the language (locale) for your phone screen | 1. Go to the Device Configuration page by choosing User Options > Device.                                   |
|                                                    | 2. Choose an item from the User Locale drop-down list.                                                      |
| - <u></u>                                          | 3. Click Save.                                                                                              |

#### Tip

Your PIN and password allow you to access different features and services. For example, use your PIN to log in to Cisco Extension Mobility or Personal Directory on your phone. Use your password to log in to your User Options web pages and Cisco WebDialer on your personal computer. For more information, ask your system administrator.

### **Controlling Line Settings on the Web**

Line settings affect a specific phone line (directory number). Line settings can include call-forwarding, voice messaging indicators, ring patterns, and line labels.

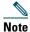

- You can also set up call forwarding directly on your phone. See the "Forwarding All Calls to Another Number" section on page 25.
- To learn about phone settings that you can access directly on your phone, see the "Using Phone Settings" section on page 39.

| If you want to         | Then do this after you log in and select a device                                                                                                    |
|------------------------|----------------------------------------------------------------------------------------------------|
| Set up call forwarding | 1. Select a device.                                                                                                    |
|                        | 2. Click Line Settings.                                                                                                    |
|                        | <b>3.</b> In the Incoming Call Forwarding area, choose call forwarding settings for various conditions.                                                                   |
|                        | 4. Click Save.                                                                                                    |
| Change the message     | 1. Select a device.                                                                                                    |
| waiting indicator      | 2. Click Line Settings.                                                                                                    |
| setting                | <b>3.</b> In the Message Waiting Lamp area, choose from various settings.                                                                                                 |
|                        | <b>Note</b> Typically, the default message waiting setting prompts your phone to display a steady red light from the handset light strip to indicate a new voice message. |
|                        | 4. Click Save.                                                                                                    |

| If you want to                                  | Then do this after you log in and select a device                                                                                                    |  |
|-------------------------------------------------|----------------------------------------------------------------------------------------------------|--|
| Change the ring pattern                         | 1. Select a device.                                                                                                    |  |
|                                                 | 2. Click Line Settings.                                                                                                    |  |
|                                                 | 3. Click Find to search for your phone.                                                                                                    |  |
|                                                 | <b>4.</b> In the Ring Settings area, choose settings to tell your phone how to indicate an incoming call.                                                                                              |  |
|                                                 | 5. Click Save.                                                                                                    |  |
|                                                 | <b>Note</b> The "idle" ring setting pertains if you receive an incoming call when the phone is idle. The "consecutive" ring setting pertains if you receive an incoming call when the phone is active. |  |
| Change or create a line                         | 1. Select a device.                                                                                                    |  |
| text label that appears<br>on your phone screen | 2. Click Line Settings.                                                                                                    |  |
|                                                 | 3. In the Line Text Label area, enter a text label.                                                                                                    |  |
|                                                 | 4. Click Save.                                                                                                    |  |
|                                                 | Note Your phone uses the ASCII Label field if the phone does not support double-byte character sets.                                                                                                   |  |

# **Using Cisco WebDialer**

Cisco WebDialer allows you to make calls on your Cisco Unified IP Phone to directory contacts by clicking on items in a web browser. Your system administrator must configure this feature for you.

| If you want to                                                                                      | Then                                                                                                    |
|----------------------------------------------------------------------------------------------------|----------------------------------------------------------------------------------------------------|
| Use WebDialer with your User Options                                                                | 1. Log into your User Options web pages. See the "Accessing Your User Options Web Pages" section on page 48.                                                |
| directory                                                                                           | 2. Choose User Options > Directory and search for a coworker.                                                                                               |
|                                                                                                    | 3. Click the number that you want to dial.                                                                                                    |
|                                                                                                    | 4. If this is your first time using WebDialer, set up preferences and click Submit. (See the last row in this table for details.)                           |
|                                                                                                    | <b>5.</b> If the Make Call page appears, click <b>Dial</b> . (See the last row in this table to learn how to suppress this page in the future, if desired.) |
|                                                                                                    | The call is now placed on your phone.                                                                                                    |
|                                                                                                    | 6. To end a call, click Hangup or hang up from your phone.                                                                                                  |
| Use WebDialer with<br>another online<br>corporate directory<br>(not your User<br>Options directory) | 1. Log in to a WebDialer-enabled corporate directory and search for coworkers.                                                                              |
|                                                                                                    | 2. Click the number that you want to dial.                                                                                                    |
|                                                                                                    | 3. When prompted, enter your user ID and password.                                                                                                    |
|                                                                                                    | 4. If this is your first time using WebDialer, set up preferences and click Submit. (See the last row in this table for details.)                           |
|                                                                                                    | <b>5.</b> If the Make Call page appears, click <b>Dial</b> . (See the last row in this table to learn how to suppress this page in the future, if desired.) |
|                                                                                                    | The call is now placed on your phone.                                                                                                    |
|                                                                                                    | 6. To end a call, click Hangup or hang up from your phone.                                                                                                  |

| If you want to                  | Then                                                                                                    |  |
|---------------------------------|----------------------------------------------------------------------------------------------------|--|
| Log out of WebDialer            | Click the logout icon in the Make Call or Hang Up page.                                                                                                    |  |
| Set up, view, or                | Access the Preferences page.                                                                                                    |  |
| change WebDialer<br>preferences | The Preferences page appears the first time that you use WebDialer (after you click the number that you want to dial.)                                                                                                    |  |
|                                 | To return to Preferences in the future, click the preferences icon from the Make Call or Hang Up page.                                                                                                    |  |
|                                 | The Preferences page contains the following options:                                                                                                    |  |
|                                 | • Preferred language—Determines the language used for WebDialer settings and prompts.                                                                                                    |  |
|                                 | • Use permanent device—Identifies the Cisco Unified IP Phone and directory number (line) that you will use to place WebDialer calls. If you have one phone with a single line, the appropriate phone and line are automatically selected. Otherwise, choose a phone and/or line. Phones are specified by host name. (To display the host name on your phone, press  and choose Settings > Network Configuration > Host Name.) |  |
|                                 | • Use Extension Mobility—If selected, prompts WebDialer to use the Cisco Unified IP Phone that is associated with your Extension Mobility profile (if available).                                                                                                    |  |
|                                 | Do not display call confirmation—If selected, prompts WebDialer to suppress the Make Call page. This page appears by default after you click a phone number in a WebDialer-enabled online directory.                                                                                                    |  |

# **Understanding Additional Configuration Options**

Your system administrator can configure your phone to use specific button and softkey templates along with special services and features, if appropriate. This table provides an overview of some configuration options that you might want to discuss with your phone system administrator based on your calling needs or work environment.

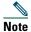

You can locate Phone Guides and other documents listed in this table on the web: http://www.cisco.com/univercd/cc/td/doc/product/voice/c\_ipphon/index.htm

| If you                                                      | Then                                                                                                    | For more information                                     |
|-------------------------------------------------------------|----------------------------------------------------------------------------------------------------|----------------------------------------------------------|
| Need to handle<br>more calls on your<br>phone line          | Ask your system administrator to configure your line to support more calls.                                 | Talk to your system administrator or phone support team. |
| Work with (or<br>work as) an<br>administrative<br>assistant | Consider using a shared line.                                                                               | See the "Using a Shared Line" section on page 31.        |
| Want to use one extension for several phones                | Request a shared line. This allows you to use one extension for your desk phone and lab phone, for example. | See the "Using a Shared Line" section on page 31.        |

| If you                                                                                                    | Then                                                                                                    | For more information                                                                                                    |
|----------------------------------------------------------------------------------------------------|----------------------------------------------------------------------------------------------------|----------------------------------------------------------------------------------------------------|
| Share phones or office space with coworkers                                                                   | <ul> <li>Call Park to store and retrieve calls without using the transfer feature.</li> <li>Call Pickup to answer calls ringing on another phone.</li> <li>A shared line to view or join co-workers' calls.</li> <li>Cisco Extension Mobility to apply your phone number and user profile to a shared Cisco Unified IP Phone.</li> </ul> | Ask your system administrator about these features and see the:  • "Advanced Call Handling" section on page 29.  • "Using a Shared Line" section on page 31.  • "Using Cisco Extension Mobility" section on page 35. |
| Want to<br>temporarily apply<br>your phone<br>number and<br>settings to a shared<br>Cisco Unified IP<br>Phone | Ask your system administrator about the Cisco Extension Mobility service.                                                                                                    | See the "Using Cisco Extension Mobility" section on page 35.                                                                                                    |

# **Troubleshooting Your Phone**

This section provides troubleshooting information for your Cisco Unified Unified IP Phone.

# **General Troubleshooting**

This section provides information to help you troubleshoot general problems with your phone. For more information, see your system administrator.

| Symptom                                                      | Explanation                                                                                                    |
|--------------------------------------------------------------|----------------------------------------------------------------------------------------------------|
| You cannot hear a dial                                       | One or more of the following factors might apply:                                                                                                    |
| tone or complete a call                                      | You must log into the Extension Mobility service.                                                                                                    |
|                                                              | • You must enter a client matter code (CMC) or forced authorization code (FAC) after dialing a number.                                                                            |
|                                                              | • Your phone has time-of-day restrictions that prevent you from using some features during certain hours of the day.                                                              |
| The softkey that you                                         | One or more of the following factors might apply:                                                                                                    |
| want to use does not appear                                  | You must press more to reveal additional softkeys.                                                                                                    |
|                                                              | You must change the line state (for example, go off-hook or have a connected call).                                                                                               |
|                                                              | • Your phone is not configured to support the feature associated with that softkey.                                                                                               |
| Barge fails and results in a fast busy tone                  | You cannot barge an encrypted call if the phone you are using is not configured for encryption. When your barge attempt fails for this reason, your phone plays a fast busy tone. |
| You are disconnected from a call that you joined using Barge | You will be disconnected from a call that you have joined using <b>Barge</b> if the call is put on hold, transferred, or turned into a conference call.                           |
| Cisco CallBack fails                                         | The other party might have call forwarding enabled.                                                                                                    |

### **Viewing Phone Administration Data**

Your system administrator might ask you to access administration data on your phone for troubleshooting purposes.

| If you are asked to               | Then                                                                                                    |
|-----------------------------------|----------------------------------------------------------------------------------------------------|
| Access network configuration data | Press  and choose Settings > Network Configuration and select the network configuration item that you want to view. |
| Access status data                | Press  and choose Settings > Status and select the status item that you want to view.                               |
| Access phone model information    | Press  and choose Settings > Model Information.                                                                     |

### **Using the Quality Reporting Tool**

Your system administrator may temporarily configure your phone with the Quality Reporting Tool (QRT) to troubleshoot performance problems. You can press QRT to submit information to your system administrator. Depending on configuration, use the QRT to:

- Immediately report an audio problem on a current call
- Select a general problem from a list of categories and choose reason codes

### **Cisco One-Year Limited Hardware Warranty Terms**

There are special terms applicable to your hardware warranty and various services that you can use during the warranty period. Your formal Warranty Statement, including the warranties and license agreements applicable to Cisco software, is available on Cisco.com. Follow these steps to access and download the *Cisco Information Packet* and your warranty and license agreements from Cisco.com.

1. Launch your browser, and go to this URL:

http://www.cisco.com/univercd/cc/td/doc/es\_inpck/cetrans.htm

The Warranties and License Agreements page appears.

- **2.** To read the *Cisco Information Packet*, follow these steps:
  - **a.** Click the **Information Packet Number** field, and make sure that the part number 78-5235-03A0 is highlighted.
  - **b.** Select the language in which you would like to read the document.
  - c. Click Go.
  - **d.** The Cisco Limited Warranty and Software License page from the Information Packet appears.
  - **e.** Read the document online, or click the PDF icon to download and print the document in Adobe Portable Document Format (PDF).

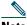

Note

You must have Adobe Acrobat Reader to view and print PDF files. You can download the reader from Adobe's website: http://www.adobe.com

- 3. To read translated and localized warranty information about your product, follow these steps:
  - **a.** Enter this part number in the Warranty Document Number field:

78-10747-01C0

- **b.** Select the language in which you would like to view the document.
- c. Click Go.

The Cisco warranty page appears.

**d.** Read the document online, or click the PDF icon to download and print the document in Adobe Portable Document Format (PDF).

You can also contact the Cisco service and support website for assistance:

http://www.cisco.com/public/Support\_root.shtml.

#### **Duration of Hardware Warranty**

One (1) Year

#### Replacement, Repair, or Refund Policy for Hardware

Cisco or its service center will use commercially reasonable efforts to ship a replacement part within ten (10) working days after receipt of a Return Materials Authorization (RMA) request. Actual delivery times can vary, depending on the customer location.

Cisco reserves the right to refund the purchase price as its exclusive warranty remedy.

#### To Receive a Return Materials Authorization (RMA) Number

Contact the company from whom you purchased the product. If you purchased the product directly from Cisco, contact your Cisco Sales and Service Representative.

Complete the information below, and keep it for reference.

| Company product purchased from |  |
|--------------------------------|--|
| Company telephone number       |  |
| Product model number           |  |
| Product serial number          |  |
| Maintenance contract number    |  |

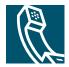

# Index

| A                                | call logs                      |
|----------------------------------|--------------------------------|
|                                  | dialing from 20                |
| Abbreviated Dialing 21, 29       | erasing 42                     |
| answering calls 22               | viewing and dialing from 42    |
| Applications Menu button 17      | call park 22, 34               |
| Applications menus, using 18     | call pickup 22, 30             |
| ASCII label field support 52, 56 | call waiting 22                |
| authenticated calls 34           | CallBack 21                    |
| Auto Dial 20                     | caller ID 17                   |
| AutoAnswer 22                    | call-handling                  |
|                                  | advanced 29                    |
| В                                | basic 20                       |
|                                  | calls                          |
| background image, customizing 41 | answering 22                   |
| barge                            | blocking 26                    |
| and privacy 33                   | compared to lines 18           |
| and shared lines 31              | conference features for 26     |
| using 32                         | ending 23                      |
| buttons, identifying 16          | forwarding 25                  |
|                                  | handling multiple 22           |
| C                                | holding and resuming 23        |
|                                  | icons for 19                   |
| call forwarding 25               | maximum per line 18            |
| configuring from web page 55     | monitoring 37                  |
| configuring on phone 25          | multiple parties on 26         |
|                                  | multiple, switching between 23 |
|                                  | parking 34                     |

| placing 20, 21                             | D                                  |
|--------------------------------------------|------------------------------------|
| prevent barging of 33                      |                                    |
| redirecting while ringing 30               | Device Configuration page 49       |
| reporting problems with 62                 | dialing options                    |
| secure 34                                  | additional 21                      |
| storing and retrieving 34                  | basic 20                           |
| transferring 24                            | dialing, options for 20, 21        |
| using DND 26                               | directory                          |
| viewing 17, 24                             | corporate 44                       |
| cBarge                                     | personal 45                        |
| See also barge                             | using from web page 56             |
| using 32                                   | using on phone 42                  |
| Cisco Extension Mobility feature, using 22 | directory, dialing from 21         |
| Cisco Unified CallManager Address Book     | DND 26                             |
| Synchronizer 52                            | Do Not Disturb 26                  |
| Cisco Unified IP Phone                     | documentation, accessing 2         |
| connecting 12                              |                                    |
| documentation for 2                        | E                                  |
| feature configuration for 19               |                                    |
| illustration 16                            | encrypted calls 34                 |
| registering 14                             | ending a call, options 23          |
| securing handset rest 14                   | Extension Mobility                 |
| troubleshooting 61                         | EM 35                              |
| web-based services for 53                  | external devices, using 11         |
| Cisco WebDialer 56                         |                                    |
| Client Matter Code, see CMC                | F                                  |
| CMC 61                                     |                                    |
| conference calls                           | FAC 61                             |
| Meet-Me 27, 28                             | Fast Dials                         |
| standard 27                                | configuring from web page 46       |
| corporate directory                        | using on phone 45                  |
| dialing from 21                            | features, availability of 19       |
| dialing from web page 21                   | Forced Authorization Code, see FAC |
| using on phone 44                          | forwarding calls, options for 25   |

| G                                     | L                                      |
|---------------------------------------|----------------------------------------|
| group call pickup 30                  | language (locale) settings 54          |
| Group Listen 37                       | lines                                  |
|                                       | compared to calls 18                   |
| н                                     | description 18                         |
|                                       | description of 18                      |
| handset                               | number of calls supported on 18, 59    |
| light strip 17                        | ring patterns for 56                   |
| securing in cradle 14                 | shared 31                              |
| using 37, 38                          | text label for 56                      |
| hands-free listening 37               | voice message indicator setting for 55 |
| hanging up, options for 23            |                                        |
| headset                               | M                                      |
| connecting 14                         | •••                                    |
| performance 15                        | Meet-Me conferences 27, 28             |
| help, using 18                        | menus, using 18                        |
| hold                                  | messages                               |
| and switching calls 23                | indicator for 40                       |
| and transferring 24                   | listening to 48                        |
| using 23                              | missed calls, records of 42            |
| hold button illustration 17           | monitoring a call 37                   |
|                                       | multiple calls, handling 22, 24        |
| 1                                     |                                        |
|                                       | N                                      |
| icons, for call states 19             |                                        |
| iDivert                               | navigation button illustration 17      |
| description of 48                     |                                        |
| transferring calls with 24            | 0                                      |
| installing, Cisco Unified IP Phone 12 |                                        |
|                                       | off-hook dialing 20                    |
| K                                     | on-hook dialing 20                     |
|                                       |                                        |

keypad description 17

| P                                      | redial 20                                         |
|----------------------------------------|---------------------------------------------------|
| PAB                                    | remote-in-use icon for shared lines 31            |
| using from web page 50                 | resuming held calls 23 ring patterns, changing 56 |
| using on phone 45                      | ring tones, changing 40                           |
| parking a call 22                      | ringer                                            |
| password, changing 54                  | customizing 40                                    |
| Personal Address Book, dialing from 21 | indicator for 17                                  |
| Personal Address Book, see PAB         | volume for 40                                     |
| Personal Directory                     | volume for 10                                     |
| using from web page 50                 |                                                   |
| using on phone 45                      | S                                                 |
| phone lines, description of 18         | safety warnings 2                                 |
| phone services                         | secure calls 34                                   |
| configuring, see also User Options web | security, for calls 34                            |
| pages                                  | services                                          |
| PIN                                    | subscribing to 53                                 |
| changing 54                            | settings, customizing 40                          |
| placed calls, records of 42            | shared lines                                      |
| placing a call 20                      | and remote-in-use icon 31                         |
| placing calls, options for 20, 21      | description of 31                                 |
| pre-dial 20                            | with barge 32                                     |
| privacy and shared lines 31            | with privacy 33                                   |
| using 33                               | softkey buttons, description of 17                |
| using 33                               | sound quality 15                                  |
|                                        | speaker                                           |
| Q                                      | answering calls with 22                           |
| QRT 62                                 | using 23                                          |
| Quality Reporting Tool 62              | speaker, using 37                                 |
| Quanty Reporting 1001 02               | speed dial                                        |
| _                                      | configuring 29                                    |
| R                                      | description of 29                                 |
| received calls, records of 42          |                                                   |

labels 52 using 21 subscriptions, for phone services 53 switching calls 23

#### T

TAPS 14
Tool for Auto-Registered Phones Support 14
transferring, options for 24
troubleshooting
general 61
QRT 62

#### U

URL dialing, from call log 43
User Options web pages
accessing 49
configuring features and services with
subscribing to phone services with 53
using a headset 14

#### V

voice message indicator
changing setting for 55
description of 48
voice messages, accessing 48
volume
for handset, headset, or speaker 37, 38
for phone ringer 40
volume button illustration 17

#### W

warnings, safety 2
web-based services
configuring
see also User Options web pages
WebDialer 56

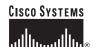

Corporate Headquarters Cisco Systems, Inc. 170 West Tasman Drive San Jose, CA 95134-1706 USA

www.cisco.com

Tel: 408 526-4000 800 553-NETS (6387)

Fax: 408 526-4100

European Headquarters Cisco Systems International BV

Haarlerbergpark
Haarlerbergweg 13-19
1101 CH Amsterdam
The Netherlands

www-europe.cisco.com Tel: 31 0 20 357 1000 Fax: 31 0 20 357 1100 Americas Headquarters Cisco Systems, Inc. 170 West Tasman Drive San Jose, CA 95134-1706 USA

www.cisco.com Tel: 408 526-7660 Fax: 408 527-0883 Asia Pacific Headquarters Cisco Systems, Inc. 168 Robinson Road #28-01 Capital Tower Singapore 068912

www.cisco.com Tel: +65 6317 7777 Fax: +65 6317 7799

Cisco Systems has more than 200 offices in the following countries. Addresses, phone numbers, and fax numbers are listed on the Cisco Website at www.cisco.com/qo/offices

Argentina • Australia • Australia • Australia • Australia • Belgium • Brazzl • Bulgaria • Canada • Chile • China PRC • Colombia • Costa Rica • Croatia • Cyprus • Czech Republic • Denmark • Dubai, UAE Finland • France • Germany • Greece • Hong Kong SAR • Hungary • India • Indonesia • Ireland • Israel • Italy • Japan • Korea • Luxembourg • Malaysia • Mexico The Netherlands • New Zealand • Norway • Peru • Philippines • Poland • Portugal • Puerto Rico • Romania • Russia • Saudi Arabia • Scotland • Singapore Slovakia • Slovenia • South Africa • Spain • Sweden • Switzerland • Taiwan • Thailand • Turkey • Ukraine • United Kingdom • United States • Venezuela • Vienam • Zimbabwe

CCSP, CCVP, the Cisco Square Bridge logo, Follow Me Browsing, and StackWise are trademarks of Cisco Systems, Inc.; Changing the Way We Work, Live, Play, and Learn, and iQuick Study are service marks of Cisco Systems, Inc.; and Access Registrar, Aironet, BPX, Catalyst, CCDA, CCDP, CCIE, CCIP, CCNA, CCNP, Cisco, the Cisco Certified Internetwork Expert logo, Cisco Ioty, Eisco Prests, Cisco Systems, Cisco Systems (Soo, Cisco City, EnterpriseStolver, EtherChannel, EtherFast, EtherSwitch, Fast Step, FormShare, GigaDrive, GigaStack, HomeLink, Internet Quotient, IOS, IP/TV, iQ Expertise, the iQ logo, iQ Net Readiness Scorecard, LightStream, Linksys, MeetingPlace, MGX, the Networkers logo, Networking Academy, Network Registrar, Packet, PIX, Post-Routing, Pre-Routing, ProConnect, RateMUX, ScriptShare, SlideCast, SMARTnet, The Fastest Way to Increase Your Internet Quotient, and TransPath are registered trademarks of Cisco Systems, Inc. and/or its affiliates in the United States and certain other countries.

All other trademarks mentioned in this document or Website are the property of their respective owners. The use of the word partner does not imply a partnership relationship between Cisco and any other company. (0601R)

© 2006 Cisco Systems, Inc. All rights reserved.

Java

**Java** The Java logo is a trademark or registered trademark of Sun Microsystems, Inc. in the U.S. or other countries.